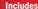

Workshops

ACE Exam Objectives

More than 600 Essential

Photoshop CS5 Tasks

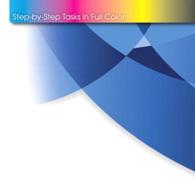

Adobe\*

# Photoshop<sup>®</sup> CS5 **....on** Demand

What you need, when you need it!

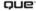

# Adobe® Photoshop<sup>®</sup> CS5 oooooon Demand

Steve Johnson Perspection, Inc.

## Adobe® Photoshop® CS5 On Demand

### Copyright © 2010 by Perspection, Inc.

All rights reserved. No part of this book shall be reproduced, stored in a retrieval system, or transmitted by any means, electronic, mechanical, photocopying, recording, or otherwise, without written permission from the publisher. No patent liability is assumed with respect to the use of the information contained herein. Although every precaution has been taken in the preparation of this book, the publisher and author assume no responsibility for errors or omissions. Nor is any liability assumed for damages resulting from the use of the information contained herein.

Library of Congress Cataloging-in-Publication Data is on file

ISBN-13: 978-0-7897-4447-0 ISBN-10: 0-7897-4447-3

Printed and bound in the United States of America

Second Printing: February 2011

Que Publishing offers excellent discounts on this book when ordered in quantity for bulk purchases or special sales.

For information, please contact: U.S. Corporate and Government Sales

1-800-382-3419 or corpsales@pearsontechgroup.com

For sales outside the U.S., please contact: International Sales

1-317-428-3341 or International@pearsontechgroup.com

#### **Trademarks**

All terms mentioned in this book that are known to be trademarks or service marks have been appropriately capitalized. Que cannot attest to the accuracy of this information. Use of a term in this book should not be regarded as affecting the validity of any trademark or service mark.

Adobe, the Adobe logo, Acrobat, Bridge, Device Central, Dreamweaver, Extension Manager, Flash, InDesign, Illustrator, PageMaker, Photoshop, Photoshop Elements, and Version Cue are registered trademarks of Adobe System Incorporated. Apple, Mac OS, and Macintosh are trademarks of Apple Computer, Inc. Microsoft and the Microsoft Office logo are registered trademarks of Microsoft Corporation in the United States and/or other countries.

### Warning and Disclaimer

Every effort has been made to make this book as complete and as accurate as possible, but no warranty or fitness is implied. The authors and the publishers shall have neither liability nor responsibility to any person or entity with respect to any loss or damage arising from the information contained in this book.

#### Publisher

Paul Boger

# Associate Publisher Greg Wiegand

Acquisitions Editor
Laura Norman

### **Managing Editor**

Steve Johnson

### **Author**

Steve Johnson

### **Technical Editor**

Toni Bennett

### **Page Layout**

Beth Teyler James Teyler

### **Interior Designers**

Steve Johnson Marian Hartsough

### **Photographs**

Toni Bennett Tracy Teyler

### Indexer

Katherine Stimson

## Proofreader

Beth Teyler

## **Team Coordinator**

**Cindy Teeters** 

# **Acknowledgements**

# Perspection, Inc.

Adobe Photoshop CS5 On Demand has been created by the professional trainers and writers at Perspection, Inc. to the standards you've come to expect from Que publishing. Together, we are pleased to present this training book.

Perspection, Inc. is a software training company committed to providing information and training to help people use software more effectively in order to communicate, make decisions, and solve problems. Perspection writes and produces software training books, and develops multimedia and Web-based training. Since 1991, we have written more than 100 computer books, with several bestsellers to our credit, and sold over 5 million books.

This book incorporates Perspection's training expertise to ensure that you'll receive the maximum return on your time. You'll focus on the tasks and skills that increase productivity while working at your own pace and convenience.

We invite you to visit the Perspection web site at:

www.perspection.com

# **Acknowledgements**

The task of creating any book requires the talents of many hard-working people pulling together to meet impossible deadlines and untold stresses. We'd like to thank the outstanding team responsible for making this book possible: the writer, Steve Johnson; the technical editor, Toni Bennett; the production editors, James Teyler and Beth Teyler; proofreader, Beth Teyler; and the indexer, Katherine Stimson.

At Que publishing, we'd like to thank Greg Wiegand and Laura Norman for the opportunity to undertake this project, Cindy Teeters for administrative support, and Sandra Schroeder for your production expertise and support.

Perspection

# **About The Author**

**Steve Johnson** has written more than 50 books on a variety of computer software, including Adobe Photoshop CS4, Adobe Flash CS4, Adobe Dreamweaver CS4, Adobe InDesign CS4, Adobe Illustrator CS4, Microsoft Windows 7, Microsoft Office 2007, Microsoft Office 2008 for the Macintosh, and Apple Mac OS X Snow Leopard. In 1991, after working for Apple Computer and Microsoft, Steve founded Perspection, Inc., which writes and produces software training. When he is not staying up late writing, he enjoys playing golf, gardening, and spending time with his wife, Holly, and three children, JP, Brett, and Hannah. Steve and his family live in Pleasanton, California, but can also be found visiting family all over the western United States.

# We Want To Hear From You!

As the reader of this book, *you* are our most important critic and commentator. We value your opinion and want to know what we're doing right, what we could do better, what areas you'd like to see us publish in, and any other words of wisdom you're willing to pass our way.

As an associate publisher for Que, I welcome your comments. You can email or write me directly to let me know what you did or didn't like about this book—as well as what we can do to make our books better.

Please note that I cannot help you with technical problems related to the topic of this book. We do have a User Services group, however, where I will forward specific technical questions related to the book.

When you write, please be sure to include this book's title and author as well as your name, email address, and phone number. I will carefully review your comments and share them with the author and editors who worked on the book.

Email: feedback@quepublishing.com

Mail: Greg Wiegand

Que Publishing 800 East 96th Street

Indianapolis, IN 46240 USA

For more information about this book or another Que title, visit our Web site at *quepublishing.com/register*. Type the ISBN (excluding hyphens) or the title of a book in the Search field to find the page you're looking for.

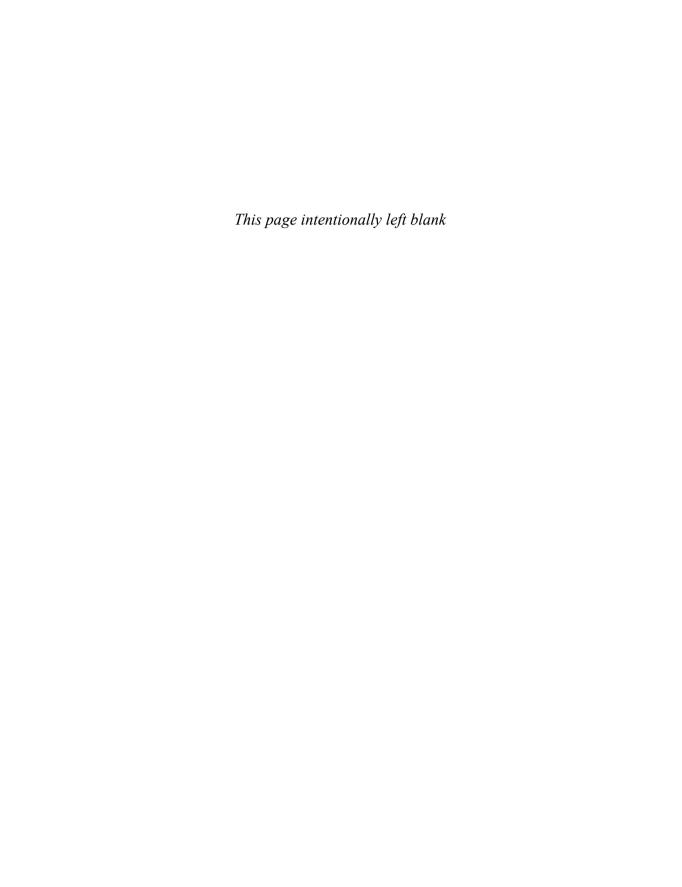

C

# **Contents**

|   | Introduction                                            | xix |      |
|---|---------------------------------------------------------|-----|------|
| 1 | Getting Started with Photoshop CS5                      | 1   |      |
|   | Installing Photoshop                                    | 2   | New! |
|   | Starting Photoshop                                      | 4   |      |
|   | Viewing the Photoshop Window                            | 6   |      |
|   | Showing and Hiding Panels                               | 7   |      |
|   | Working with Panels                                     | 8   |      |
|   | Working with Photoshop Tools                            | 10  | New! |
|   | Creating a New Document                                 | 12  |      |
|   | Selecting Color Modes and Resolution                    | 13  |      |
|   | Creating a New Document Using Presets                   | 14  |      |
|   | Working with Non-Square Pixels                          | 15  |      |
|   | Opening Images                                          | 16  | New! |
|   | Inserting Images in a Document                          | 17  |      |
|   | Importing Raw Data from a Digital Camera                | 18  | New! |
|   | Working with Smart Objects                              | 20  |      |
|   | Changing Image Size and Resolution                      | 22  |      |
|   | Checking for Updates and Patches                        | 24  | New! |
|   | Getting Help While You Work                             | 26  | New! |
|   | Saving a Document                                       | 28  | New! |
|   | Using the Status Bar                                    | 30  |      |
|   | Closing a Document                                      | 31  | New! |
|   | Finishing Up                                            | 32  |      |
| 2 | <b>Understanding Navigation and Measurement Systems</b> | 33  |      |
|   | Changing the View Size with the Navigator Panel         | 34  |      |
|   | Changing the View Area with the Navigator Panel         | 35  |      |
|   | Changing the Color of the Navigator Panel View Box      | 36  |      |
|   | Changing the Screen Display Mode                        | 37  |      |
|   | Changing the View with the Zoom Tool                    | 38  |      |
|   | Increasing or Decreasing Magnification                  | 40  | Newl |

|   | Moving Images in the Document Window                 | 41 |      |
|---|------------------------------------------------------|----|------|
|   | Working with Multiple Documents                      | 42 |      |
|   | Working with One Image in Multiple Windows           | 43 |      |
|   | Moving Layers Between Two Open Documents             | 44 |      |
|   | Creating Notes                                       | 45 |      |
|   | Working with the Info Panel                          | 46 |      |
|   | Changing How the Info Panel Measures Color           | 47 |      |
|   | Working with Rulers                                  | 48 | New! |
|   | Creating Tool Presets                                | 50 |      |
| 3 | Customizing the Way You Work                         | 51 |      |
|   | Optimizing Photoshop                                 | 52 | New! |
|   | Setting General Preferences                          | 54 | New! |
|   | Modifying File Handling Preferences                  | 56 | New! |
|   | Working with Interface Preferences                   | 58 | New! |
|   | Working with Cursors Preferences                     | 59 | New! |
|   | Controlling Transparency & Gamut Preferences         | 60 |      |
|   | Working with Units & Rulers                          | 62 |      |
|   | Working with Guides, Grid & Slices                   | 64 |      |
|   | Selecting Plug-Ins                                   | 66 |      |
|   | Selecting Scratch Disks                              | 67 |      |
|   | Allocating Memory & Image Cache                      | 68 | New! |
|   | Working with Type                                    | 70 |      |
|   | Managing Libraries with the Preset Manager           | 71 |      |
|   | Using and Customizing Workspaces                     | 72 | New! |
|   | Building Specialized Workspaces                      | 74 | New! |
|   | Creating a Customized User Interface                 | 75 |      |
|   | Defining Shortcut Keys                               | 76 |      |
| 4 | Mastering the Art of Selection                       | 77 |      |
|   | Using the Rectangular Marquee Tool                   | 78 |      |
|   | Using the Elliptical MarqueeTool                     | 79 |      |
|   | Using the Single Row and Single Column Marquee Tools | 80 |      |
|   | Using the Lasso Marquee Tool                         | 81 |      |
|   | Using the Magnetic Lasso Tool                        | 82 |      |
|   | Using the Polygonal Lasso Tool                       | 84 |      |
|   | Using the Quick Selection Tool                       | 85 |      |
|   | Using the Magic Wand Tool                            | 86 |      |
|   | Selecting by Color Range                             | 87 |      |
|   | Refining a Selection Edge                            | 22 | Nowl |

|   | Adding and Subtracting a Selection                   | 90  |      |
|---|------------------------------------------------------|-----|------|
|   | Cropping a Selection                                 | 91  | New! |
|   | Using Channels to Create and Store Selections        | 92  |      |
|   | Modifying an Existing Selection                      | 94  |      |
|   | Copying and Pasting a Selection                      | 95  | New! |
|   | Using Free Transform and Transform                   | 96  |      |
|   | Using the Puppet Warp                                | 98  | New! |
|   | Using Content-Aware Scaling                          | 99  |      |
|   | Using Content-Aware Fill                             | 100 | New! |
| 5 | Working with Layers                                  | 103 |      |
|   | Understanding the Layers Panel                       | 104 |      |
|   | Defining Layer Designations and Attributes           | 105 |      |
|   | Creating a New Layer                                 | 106 | New! |
|   | Selecting Layers                                     | 108 |      |
|   | Creating a Layer Group                               | 109 | New! |
|   | Creating a Selection from a Layer                    | 110 | New! |
|   | Creating a Layer from a Selection                    | 111 | New! |
|   | Converting a Background into a Layer                 | 112 |      |
|   | Controlling Image Information Using the Layers Panel | 114 |      |
|   | Moving Layers Between Documents                      | 115 |      |
|   | Using Merge Layer Options                            | 116 |      |
|   | Linking and Unlinking Layers                         | 117 |      |
|   | Working with Layer Blending Modes                    | 118 |      |
|   | Setting Layer Opacity                                | 119 | New! |
|   | Duplicating a Layer                                  | 120 |      |
|   | Deleting Layers                                      | 121 | New! |
|   | Changing Layer Properties                            | 122 |      |
|   | Working with the Layer Comps Panel                   | 123 |      |
|   | Exporting Layers as Files                            | 124 |      |
|   | Setting Layers Panel Options                         | 125 | New! |
|   | Using Smart Guides                                   | 126 |      |
| 6 | Working with the History Panel                       | 127 |      |
|   | Setting History Panel Options                        | 128 |      |
|   | Working with Linear and Non-Linear History           | 130 |      |
|   | Controlling the Creative Process with Snapshots      | 132 |      |
|   | Duplicating a History State in Another Document      | 133 |      |
|   | Saving the History State of a Document               | 134 |      |
|   | Reviewing the History State Text File                | 135 |      |

|   | Combining the History Brush with a History State   | 136 | New! |
|---|----------------------------------------------------|-----|------|
|   | Using the Art History Brush                        | 138 | New! |
|   | Changing the Eraser Tool into the History Brush    | 139 |      |
|   | Controlling History States                         | 140 |      |
| 7 | Working with Adjustment Layers, Filters, and Tools | 141 |      |
|   | Creating an Adjustment Layer                       | 142 | New! |
|   | Modifying an Adjustment Layer                      | 143 |      |
|   | Merging Adjustment Layers                          | 144 |      |
|   | Creating a Temporary Composite Image               | 145 |      |
|   | Controlling Adjustment Layers with Clipping Groups | 146 |      |
|   | Deleting an Adjustment Layer                       | 147 |      |
|   | Using Blending Modes and Opacity with Layers       | 148 | New! |
|   | Using Masks with Adjustment Layers                 | 150 |      |
|   | Creating Masks with Selections                     | 151 |      |
|   | Using the Add Noise Filter                         | 152 |      |
|   | Using the Reduce Noise Filter                      | 153 |      |
|   | Keeping Proper Perspective with Vanishing Point    | 154 |      |
|   | Working with the Lens Correction Filter            | 156 | New! |
|   | Using the Box, Surface, and Shape Blur Filters     | 158 |      |
|   | Using the Gaussian Blur and Despeckle Filters      | 160 |      |
|   | Using the Unsharp Mask Filter                      | 161 |      |
|   | Using the Smart Sharpen Filter                     | 162 | New! |
|   | Using Sharpen, Blur and Smudge Tools               | 164 | New! |
|   | Setting Up Multiple Clone Sources                  | 165 | New! |
|   | Using the Clone StampTool                          | 166 |      |
|   | Using the Dodge and Burn Tools                     | 167 |      |
|   | Using the Healing Brush and Patch Tools            | 168 |      |
|   | Working with the Spot Healing Brush                | 170 |      |
|   | Working with the Red Eye Tool                      | 171 |      |
|   | Controlling Tonal Range                            | 172 |      |
|   | Working with the Histogram Panel                   | 174 |      |
| 8 | Understanding Colors and Channels                  | 175 |      |
|   | Working with 8-, 16-, and 32-Bit Images            | 176 |      |
|   | Working with the Channels Panel                    | 178 |      |
|   | Working with Color Modes                           | 179 |      |
|   | Understanding the RGB Color Mode                   | 180 |      |
|   | Understanding the CMYK Color Mode                  | 181 |      |
|   | Understanding the Grayscale Color Mode             | 182 |      |
|   |                                                    |     |      |

|   | Understanding the Bitmap Color Mode              | 183 |      |
|---|--------------------------------------------------|-----|------|
|   | Understanding the Indexed Color Mode             | 184 |      |
|   | Understanding the Lab Color Mode                 | 186 |      |
|   | Understanding the Duotone Color Mode             | 187 |      |
|   | Using the Multichannel Color Mode                | 188 |      |
|   | Using the Replace Color Adjustment               | 189 |      |
|   | Working with the Color Panel                     | 190 |      |
|   | Working with the Swatches Panel                  | 192 |      |
|   | Using the Stroke and Fill Commands               | 194 | New! |
|   | Creating Spot Color Channels                     | 196 |      |
|   | Using the Auto Contrast and Auto Color Commands  | 197 |      |
|   | Using Levels Adjustment Commands                 | 198 |      |
|   | Using the Exposure Adjustment                    | 199 |      |
|   | Using Curves and Color Adjustments               | 200 |      |
|   | Adjusting Hue and Saturation                     | 202 |      |
|   | Using the Match Color Adjustment                 | 203 |      |
|   | Using the Selective Color Adjustment             | 204 |      |
|   | Using the Channel Mixer Adjustment               | 205 |      |
|   | Using the Gradient Map Adjustment                | 206 |      |
|   | Using the Photo Filter Adjustment                | 207 |      |
|   | Using the Invert and Equalize Commands           | 208 |      |
|   | Using the Threshold and Posterize Adjustments    | 209 |      |
|   | Using the HDR Toning Adjustment                  | 210 | New! |
|   | Using the Shadows/Highlights Adjustment          | 212 |      |
|   | Using the Black & White Adjustment               | 213 |      |
| 9 | Using the Paint, Shape Drawing, and Eraser Tools | 215 |      |
|   | Understanding Foreground and Background Colors   | 216 |      |
|   | Using the Brush and Brush Presets Panel          | 218 | New! |
|   | Modifying the Brush Presets Panel                | 219 | New! |
|   | Selecting Brush Tip Sets                         | 220 | New! |
|   | Adjusting Brush Tips                             | 221 |      |
|   | Adjusting Bristle Brush Tips                     | 222 | New! |
|   | Creating Customized Brush Tips                   | 223 |      |
|   | Saving Customized Brush Tips                     | 224 |      |
|   | Working with the Brush and Airbrush Tools        | 225 |      |
|   | Working with the Brush Mixed Tool                | 226 | New! |
|   | Working with the Pencil Tool                     | 227 |      |
|   | Working with Auto Erase                          | 228 |      |
|   | Working with the LineTool                        | 229 |      |

|    | Using the Standard Shape Iool                        | 230 |      |
|----|------------------------------------------------------|-----|------|
|    | Working with the Custom Shape Tool                   | 232 |      |
|    | Creating a Custom Shape                              | 233 |      |
|    | Saving Custom Shape Sets                             | 234 |      |
|    | Using the Paint Bucket Tool                          | 235 |      |
|    | Working with the Eraser Tools                        | 236 |      |
|    | Working with the Magic Eraser Tool                   | 238 |      |
|    | Creating and Applying Gradients                      | 239 | New! |
|    | Creating and Saving Customized Gradients             | 240 | New! |
|    | Using the Color Replacement Tool                     | 242 |      |
| 10 | Creating Masks                                       | 243 |      |
|    | Understanding Layer and Vector Masks                 | 244 |      |
|    | Creating a Layer Mask                                | 245 |      |
|    | Using Paint Tools with Layer Masks                   | 246 | New! |
|    | Using Selections to Generate Complex Layer Masks     | 247 |      |
|    | Using Layer Masks to Generate Soft Transparency      | 248 |      |
|    | Creating Unique Layer Mask Effects                   | 249 |      |
|    | Creating a Vector Mask                               | 250 |      |
|    | Modifying Layer and Vector Masks                     | 251 |      |
|    | Creating Channel Masks                               | 252 |      |
|    | Creating Channel Masks from Scratch                  | 253 |      |
|    | Modifying Channel Mask Options                       | 254 |      |
|    | Creating Channel Masks from Selections               | 255 |      |
|    | Making Channel Masks from Native Color Channels      | 256 |      |
|    | Loading Channel Masks                                | 258 |      |
|    | Moving Channel Masks Between Documents               | 260 |      |
|    | Combining Channel Masks                              | 261 |      |
|    | Using the Quick Mask Mode                            | 262 |      |
|    | Working with Quick Mask Options                      | 263 |      |
|    | Modifying Selections with Quick Mask Mode            | 264 |      |
| 11 | Using the Paths Panel                                | 265 |      |
|    | Understanding Vector and Raster Images               | 266 |      |
|    | Converting a Selection into a Path                   | 267 |      |
|    | Working with Pen Tools                               | 268 |      |
|    | Creating Paths Using the Freeform Pen Tool           | 270 |      |
|    | Using the Magnetic Option with the Freeform Pen Tool | 271 |      |
|    | Adding and Deleting Anchor Points                    | 272 |      |
|    | Modifying Anchor Points                              | 274 |      |
|    | Modifying Existing Direction Lines                   | 276 |      |

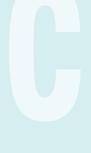

|    | Converting Straight Points and Curved Points      | 277 |      |
|----|---------------------------------------------------|-----|------|
|    | Working with Clipping Paths                       | 278 |      |
|    | Filling an Area of an Image Using Paths           | 280 |      |
|    | Stroking an Area of an Image Using Paths          | 281 |      |
|    | Creating Shapes as Paths                          | 282 |      |
|    | Exporting Paths to Adobe Illustrator              | 283 |      |
|    | Exporting Paths Using the Export Method           | 284 |      |
| 12 | Working with Layer Styles                         | 285 |      |
|    | Understanding Layer Styles                        | 286 |      |
|    | Adding a Layer Style                              | 287 | New! |
|    | Creating and Modifying a Drop Shadow              | 288 |      |
|    | Working with Bevel and Emboss                     | 290 | New! |
|    | Working with Contour and Texture                  | 292 |      |
|    | Applying a Color Overlay                          | 294 | New! |
|    | Using the Stroke Layer Style                      | 295 | New! |
|    | Using Pattern Overlays                            | 296 | New! |
|    | Working with Outer Glow and Inner Shadow          | 298 | New! |
|    | Applying an Inner Glow Style                      | 300 | New! |
|    | Creating Customized Layer Styles                  | 302 |      |
|    | Creating Customized Styles Using the Styles Panel | 304 |      |
|    | Moving Existing Layer Styles                      | 306 |      |
| 13 | Getting Creative with Type                        | 307 |      |
|    | Using Standard Type Tools                         | 308 |      |
|    | Working with Type Options                         | 310 |      |
|    | Working with the Character Panel                  | 312 |      |
|    | Working with the Paragraph Panel                  | 314 |      |
|    | Setting Anti-aliasing Options                     | 315 |      |
|    | Using the Warp Text Option                        | 316 |      |
|    | Using Spell Check                                 | 318 |      |
|    | Finding and Replacing Text                        | 319 |      |
|    | Using the Rasterize Type Command                  | 320 |      |
|    | Creating Work Paths and Shapes from Type Layers   | 321 |      |
|    | Creating Shape Layers                             | 322 |      |
|    | Creating a Type Mask                              | 323 |      |
|    | Isolating Image Pixels Using a Type Mask          | 324 |      |
|    | Creating Chiseled Type with a Type Mask           | 326 |      |
|    | Using Masks to Generate Special Effects           | 328 |      |
|    | Creating and Modifying Text on a Path             | 330 |      |

| 14 | Manipulating Images with Filters                                                                                                    | 331                                                                                                   |     |
|----|----------------------------------------------------------------------------------------------------|----------------------------------------------------------------------------------------------------|-----|
|    | Working with the Filter Gallery                                                                                                    | 332                                                                                                   |     |
|    | Creating and Working with Smart Filters                                                                                                    | 334                                                                                                   |     |
|    | Applying Multiple Filters to an Image                                                                                                    | 335                                                                                                   |     |
|    | Modifying Images with Liquify                                                                                                    | 336                                                                                                   |     |
|    | Working with Liquify Tool Options                                                                                                    | 338                                                                                                   |     |
|    | Working with Liquify Mask Options                                                                                                    | 340                                                                                                   |     |
|    | Working with Liquify View Options                                                                                                    | 341                                                                                                   |     |
|    | Creating a Liquify Mesh                                                                                                    | 342                                                                                                   |     |
|    | Applying a Liquify Mesh                                                                                                    | 343                                                                                                   |     |
|    | Using the Lens Blur Filter                                                                                                    | 344                                                                                                   |     |
|    | Working with Photo Filters                                                                                                    | 346                                                                                                   |     |
|    | Blending Modes and Filter Effects                                                                                                    | 347                                                                                                   |     |
|    | Building Custom Patterns                                                                                                    | 348                                                                                                   |     |
|    | Using the Fade Command                                                                                                    | 350                                                                                                   |     |
|    | Controlling Filters Using Selections                                                                                                    | 351                                                                                                   |     |
|    | Using a Channel Mask to Control Filter Effects                                                                                                    | 352                                                                                                   |     |
|    | Protecting Images with Watermarks                                                                                                    | 354                                                                                                   |     |
|    | Viewing Various Filter Effects                                                                                                    | 356                                                                                                   |     |
|    |                                                                                                    |                                                                                                    |     |
| 15 | Automating Your Work with Actions                                                                                                    | 359                                                                                                   |     |
| 15 | Automating Your Work with Actions  Examining the Actions Panel                                                                                                    | <b>359</b> 360                                                                                        | New |
| 15 |                                                                                                    |                                                                                                    | New |
| 15 | Examining the Actions Panel                                                                                                    | 360                                                                                                   | New |
| 15 | Examining the Actions Panel Building a New Action                                                                                                    | 360<br>362                                                                                            | New |
| 15 | Examining the Actions Panel Building a New Action Recording an Action                                                                                                    | 360<br>362<br>363                                                                                     | New |
| 15 | Examining the Actions Panel Building a New Action Recording an Action Adding a Stop to an Action                                                                                                    | 360<br>362<br>363<br>364                                                                              | New |
| 15 | Examining the Actions Panel Building a New Action Recording an Action Adding a Stop to an Action Controlling the Playback of a Command                                                                                                    | 360<br>362<br>363<br>364<br>365                                                                       | New |
| 15 | Examining the Actions Panel Building a New Action Recording an Action Adding a Stop to an Action Controlling the Playback of a Command Adding a Command to an Action                                                                                                    | 360<br>362<br>363<br>364<br>365<br>366                                                                | New |
| 15 | Examining the Actions Panel Building a New Action Recording an Action Adding a Stop to an Action Controlling the Playback of a Command Adding a Command to an Action Deleting a Command from an Action                                                                                                    | 360<br>362<br>363<br>364<br>365<br>366<br>367                                                         | New |
| 15 | Examining the Actions Panel Building a New Action Recording an Action Adding a Stop to an Action Controlling the Playback of a Command Adding a Command to an Action Deleting a Command from an Action Working with Modal Controls in an Action                                                                                                    | 360<br>362<br>363<br>364<br>365<br>366<br>367<br>368                                                  | New |
| 15 | Examining the Actions Panel Building a New Action Recording an Action Adding a Stop to an Action Controlling the Playback of a Command Adding a Command to an Action Deleting a Command from an Action Working with Modal Controls in an Action Changing the Order of Commands in an Action                                                                                                    | 360<br>362<br>363<br>364<br>365<br>366<br>367<br>368<br>369                                           | New |
| 15 | Examining the Actions Panel Building a New Action Recording an Action Adding a Stop to an Action Controlling the Playback of a Command Adding a Command to an Action Deleting a Command from an Action Working with Modal Controls in an Action Changing the Order of Commands in an Action Copying an Action                                                                                                    | 360<br>362<br>363<br>364<br>365<br>366<br>367<br>368<br>369<br>370                                    | New |
| 15 | Examining the Actions Panel Building a New Action Recording an Action Adding a Stop to an Action Controlling the Playback of a Command Adding a Command to an Action Deleting a Command from an Action Working with Modal Controls in an Action Changing the Order of Commands in an Action Copying an Action Running an Action Inside an Action                                                                                                    | 360<br>362<br>363<br>364<br>365<br>366<br>367<br>368<br>369<br>370<br>371                             | New |
| 15 | Examining the Actions Panel Building a New Action Recording an Action Adding a Stop to an Action Controlling the Playback of a Command Adding a Command to an Action Deleting a Command from an Action Working with Modal Controls in an Action Changing the Order of Commands in an Action Copying an Action Running an Action Inside an Action Saving Actions into Sets                                                                                                    | 360<br>362<br>363<br>364<br>365<br>366<br>367<br>368<br>369<br>370<br>371<br>372                      | New |
| 15 | Examining the Actions Panel Building a New Action Recording an Action Adding a Stop to an Action Controlling the Playback of a Command Adding a Command to an Action Deleting a Command from an Action Working with Modal Controls in an Action Changing the Order of Commands in an Action Copying an Action Running an Action Inside an Action Saving Actions into Sets Saving Actions as Files                                                                                           | 360<br>362<br>363<br>364<br>365<br>366<br>367<br>368<br>369<br>370<br>371<br>372<br>373               | New |
| 15 | Examining the Actions Panel Building a New Action Recording an Action Adding a Stop to an Action Controlling the Playback of a Command Adding a Command to an Action Deleting a Command from an Action Working with Modal Controls in an Action Changing the Order of Commands in an Action Copying an Action Running an Action Inside an Action Saving Actions into Sets Saving Actions as Files Moving and Copying Actions Between Sets                                                   | 360<br>362<br>363<br>364<br>365<br>366<br>367<br>368<br>369<br>370<br>371<br>372<br>373               | New |
| 15 | Examining the Actions Panel Building a New Action Recording an Action Adding a Stop to an Action Controlling the Playback of a Command Adding a Command to an Action Deleting a Command from an Action Working with Modal Controls in an Action Changing the Order of Commands in an Action Copying an Action Running an Action Inside an Action Saving Actions into Sets Saving Actions as Files Moving and Copying Actions Between Sets Inserting a Non-Recordable Command into an Action | 360<br>362<br>363<br>364<br>365<br>366<br>367<br>368<br>369<br>370<br>371<br>372<br>373<br>374<br>375 | New |

| 16 | Controlling Image Output                            | 381 |      |
|----|-----------------------------------------------------|-----|------|
|    | Setting Document Print Options                      | 382 | New! |
|    | Setting Print Output Options                        | 384 |      |
|    | Printing a Document in Macintosh                    | 386 |      |
|    | Printing a Document in Windows                      | 388 |      |
|    | Changing Printer Settings                           | 389 | New! |
|    | Printing One Copy                                   | 390 | New! |
|    | Understanding File Formats                          | 391 |      |
|    | Saving a Document with a Different File Format      | 392 |      |
|    | Inserting File Information into a Document          | 394 |      |
|    | Understanding File Compression                      | 396 |      |
|    | Preparing Clip Art for the Web                      | 398 |      |
|    | Preparing a Photograph for the Web                  | 400 | New! |
|    | Preparing an Image for the Press                    | 402 |      |
|    | Preparing an Image for an Inkjet or Laser Printer   | 404 |      |
|    | Understanding Monitor, Image, and Device Resolution | 406 |      |
| 17 | <b>Working with Automate Commands</b>               | 407 |      |
|    | Working with Batch File Processing                  | 408 |      |
|    | Working with Conditional Mode Change                | 410 |      |
|    | Using the Crop and Straighten Photos Command        | 411 |      |
|    | Converting a Multi-Page PDF to PSD                  | 412 |      |
|    | Creating a PDF Document                             | 414 |      |
|    | Using Photomerge                                    | 416 |      |
|    | Merging Images to HDR                               | 418 | New! |
|    | Processing Multiple Image Files                     | 420 |      |
|    | Using the Fit Image Command                         | 422 |      |
| 18 | Managing Color from Monitor to Print                | 423 |      |
|    | Producing Consistent Color                          | 424 |      |
|    | Calibrating Using Hardware and Software             | 425 |      |
|    | Setting Up Soft-Proof Colors                        | 426 |      |
|    | Changing from Additive (RGB) to Subtractive (CMYK)  | 428 |      |
|    | Working with Rendering Intents                      | 429 |      |
|    | Printing a Hard Proof                               | 430 | New! |
|    | Working with Color Management                       | 432 |      |
|    | Embedding ICC Color Profiles                        | 434 |      |
|    | Assigning a Different Profile to a Document         | 435 |      |
|    | Converting the Color Space to Another Profile       | 436 |      |
|    |                                                     |     |      |

|    | Using Hue/Saturation for Out-Of-Gamut Colors  | 438 |     |
|----|-----------------------------------------------|-----|-----|
|    | Using the Sponge Tool for Out-Of-Gamut Colors | 440 |     |
|    | Working with the Out-Of-Gamut Warning         | 442 |     |
| 19 | <b>Designing for the Web and Devices</b>      | 443 |     |
|    | Saving for the Web                            | 444 |     |
|    | Working with Save For Web Options             | 446 |     |
|    | Optimizing an Image to File Size              | 447 |     |
|    | Working with Web File Formats                 | 448 |     |
|    | Optimizing a JPEG Document                    | 450 |     |
|    | Optimizing a GIF Document                     | 452 |     |
|    | Optimizing a PNG-8 Document                   | 454 |     |
|    | Optimizing a PNG-24 Document                  | 456 |     |
|    | Optimizing a WBMP Document                    | 457 |     |
|    | Creating an Animated GIF                      | 458 |     |
|    | Working with Animation                        | 460 |     |
|    | Slicing Images the Easy Way                   | 462 |     |
|    | Working with Slices                           | 464 |     |
|    | Arranging Slices                              | 466 |     |
|    | Saving a Sliced Image for the Web             | 468 |     |
|    | Adding HTMLText or an URL Link to a Slice     | 470 |     |
|    | Defining and Editing Web Data Variables       | 472 |     |
|    | Exporting Directly to Video                   | 474 |     |
|    | Exporting an Image to Zoomify                 | 476 |     |
| 20 | Extending Photoshop                           | 477 |     |
|    | Counting Objects in an Image                  | 478 |     |
|    | Taking Measurements in an Image               | 480 |     |
|    | Aligning and Combining Layers                 | 482 |     |
|    | Opening Video Files and Image Sequences       | 484 |     |
|    | Creating a Video Layer                        | 485 |     |
|    | Modifying a Video Layer                       | 486 |     |
|    | Splitting a Video Layer                       | 488 |     |
|    | Cloning Video Layer Content                   | 489 |     |
|    | Setting 3D Preferences                        | 490 | New |
|    | Creating 3D Models                            | 492 | New |
|    | Creating 3D Models Using Repoussé             | 494 | New |
|    | Creating 3D Models Using Preset Shapes        | 496 |     |
|    | Changing Render Settings                      | 497 |     |

| Modifying 3D Models                           | 498 | New! |
|-----------------------------------------------|-----|------|
| Browsing 3D Content                           | 500 | New! |
| Working Together with Adobe Programs          | 501 |      |
| Exploring Adobe Programs                      | 502 | New! |
| Exploring Adobe Bridge                        | 503 |      |
| Getting Started with Adobe Bridge             | 504 |      |
| Getting Photos from a Digital Camera          | 505 |      |
| Working with Raw Images from a Digital Camera | 506 | New! |
| Working with Images Using Adobe Bridge        | 508 |      |
| Applying Image Adjustments                    | 510 |      |
| Creating a Web Photo Gallery                  | 511 |      |
| Automating Tasks in Adobe Bridge              | 512 |      |
| Using Mini Bridge                             | 513 | New! |
| Exploring CS Live Services                    | 514 | New! |
| Sharing My Screen                             | 515 | New! |
| Reviewing CS Documents                        | 516 | New! |
| Exploring Adobe Device Central                | 518 |      |
| Checking Content Using Adobe Device Central   | 519 |      |
| Using Adobe Extension Manager                 | 520 |      |
| New Features                                  | 521 | New! |
| Adobe Certified Expert                        | 525 |      |
| Index                                         | 531 |      |

21

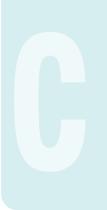

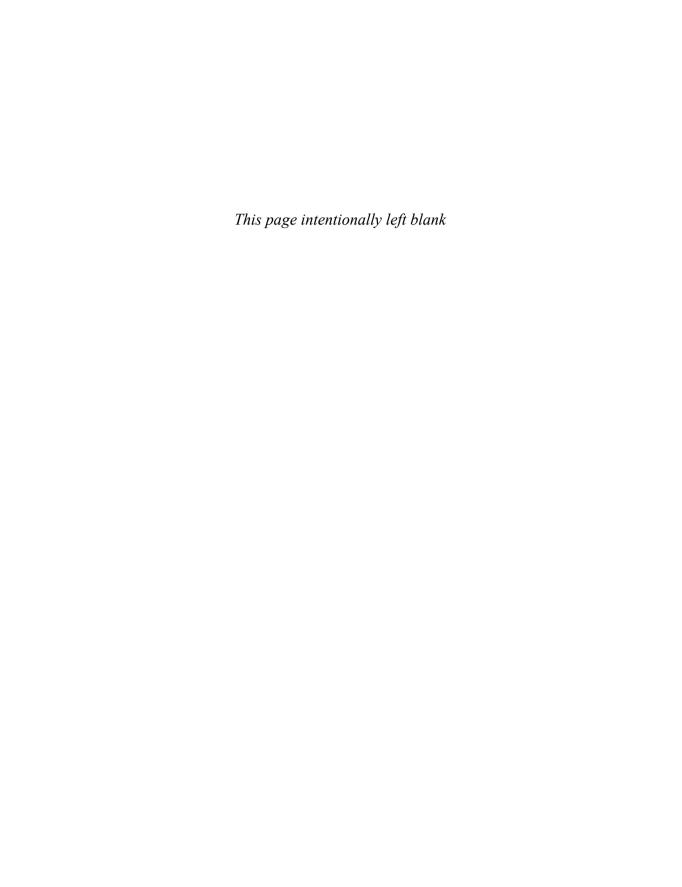

# Introduction

Welcome to Adobe Photoshop CS5 On Demand, a visual quick reference book that shows you how to work efficiently with Photoshop. This book provides complete coverage of basic to advanced Photoshop skills.

# **How This Book Works**

You don't have to read this book in any particular order. We've designed the book so that you can jump in, get the information you need, and jump out. However, the book does follow a logical progression from simple tasks to more complex ones. Each task is presented on no more than two facing pages, which lets you focus on a single task without having to turn the page. To find the information that you need, just look up the task in the table of contents or index, and turn to the page listed. Read the task introduction, follow the step-by-step instructions in the left column along with screen illustrations in the right column, and you're done.

# What's New

If you're searching for what's new in Photoshop CS5, just look for the icon: **New!**. The new icon appears in the table of contents and throughout this book so you can quickly and easily identify a new or improved feature in Photoshop. A complete description of each new feature appears in the New Features guide in the back of this book.

# **Keyboard Shortcuts**

Most menu commands have a keyboard equivalent, such as Ctrl+P (Win) or HP (Mac), as a quicker alternative to using the mouse. A complete list of keyboard shortcuts is available on the Web at www.perspection.com.

## **How You'll Learn**

**How This Book Works** 

What's New

**Keyboard Shortcuts** 

**Step-by-Step Instructions** 

**Real World Examples** 

Workshops

**Adobe Certified Expert** 

**Get More on the Web** 

# Step-by-Step Instructions

This book provides concise stepby-step instructions that show you "how" to accomplish a task. Each set of instructions includes illustrations that directly correspond to the easy-to-read steps. Also included in the text are timesavers, tables, and sidebars to help vou work more efficiently or to teach you more in-depth information. A "Did You Know?" provides tips and techniques to help you work smarter, while a "See Also" leads you to other parts of the book containing related information about the task.

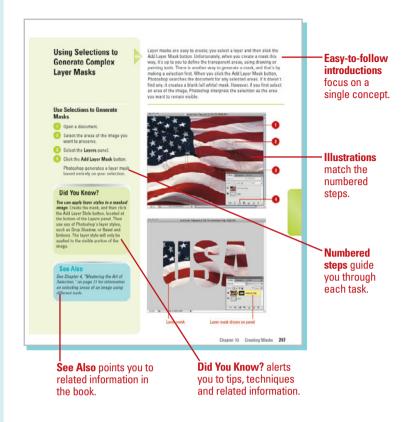

# **Real World Examples**

This book uses real world examples files to give you a context in which to use the task. By using the example files, you won't waste time looking for or creating sample files. You get a start file and a result file, so you can compare your work. Not every topic needs an example file, such as changing options, so we provide a complete list of the example files used through out the book. The example files that you need for project tasks along with a complete file list are available on the Web at www.perspection.com.

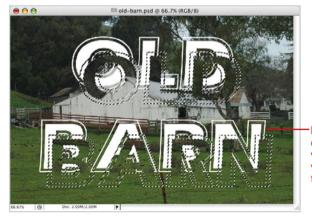

Real world examples help you apply what you've learned to other tasks.

# **Workshops**

This book shows you how to put together the individual step-by-step tasks into in-depth projects with the Workshop. You start each project with a sample file, work through the steps, and then compare your results with project results file at the end. The Workshop projects and associated files are available on the Web at www.perspection.com.

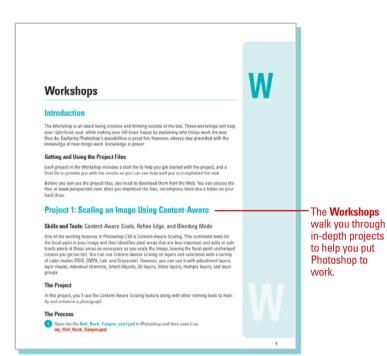

# **Adobe Certified Expert**

This book prepares you fully for the Adobe Certified Expert (ACE) exam for Adobe Photoshop CS5. Each Adobe Certified Expert certification level has a set of objectives, which are organized into broader skill sets. To prepare for the certification exam, you should review and perform each task identified with an ACE objective to confirm that you can meet the requirements for the exam. Information about the ACE program is available in the back of this book. The Adobe Certified Expert objectives and the specific pages that cover them are available on the Web at www.perspection.com.

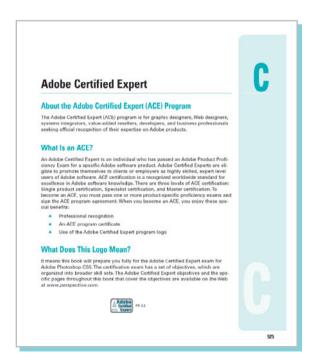

# Get More on the Web

In addition to the information in this book, you can also get more information on the Web to help you get up to speed faster with Photoshop CS5, Some of the information includes:

# **Transition Helpers**

Only New Features. Download and print the new feature tasks as a quick and easy guide.

# **Productivity Tools**

Keyboard Shortcuts. Download a list of keyboard shortcuts to learn faster ways to get the job done.

## **More Content**

- Photographs. Download photographs and other graphics to use in your Photoshop documents.
- More Content. Download new content developed after publication.

You can access these additional resources on the Web at www.queondemand.com or www.perspection.com.

## **Keyboard Shortcuts**

Adobe Photoshop CSS is a powerful program with many commands, which sometimes can be time consuming to access. Most menu commands have a keyboard equivalent, known as a keyboard shorted, as a guidate alternative to using the mostes. For earning the contract is a keyboard shorted, as a guidate alternative to using the mostes. For earning their disk New, or you can abandon the mouse and repress CRTIN (Win) or "guilat (Med) to use shortcut keys, treduces the use of the mouse and speeds up operations. If a command on a menu includes a keyboard shortcut to the right of the command name, you can perform the action by pressing and holding the first key, and then pressing the second key to perform the command quiskly. In some cases, a key-board shortcut to the second key to perform the command quiskly in some cases, a key-board shortcut prouds on the press the thirt key. Keyboard shortcut broad an alternative to using the mouse and make it easy to perform repetitive commands.

Photoshop contains keyboard shortcuts for almost every command and task in the program. To help you find the keyboard shortcut you're looking for, the shortcuts are organized in categories and listed with page numbers.

History, 20 Image, 13 Layers, 13 Paths, 19 Animations, 21 Blending Modes, 16 Brushes, 18 Channel Palettes, 18 Photoshop, 2 Ouick Masks, 19 Color, 17 Selecting, 10 Dialog Boxes, 21 Display, 8 Edit, 3

If you're searching for new keyboard shortcuts in Adobe Photoshop CS5, just look for the letter: N. The N. appears in the Keyboard Shortcuts table so you can quickly and easily identify new shortcuts.

Additional content is available on the Web.

xxii

# 9

# Using the Paint, Shape Drawing, and Eraser Tools

### Introduction

Adobe Photoshop supplies you with all types of adjustment and manipulation tools. In addition to image enhancement, Photoshop can also be a powerful application for designing from scratch. With the vast array of supplied brushes, tips, and shape drawing tools, Photoshop helps you produce any images, either enhanced or developed from scratch, that you might need for virtually any conceivable project.

Brushes come in all sizes and shapes, and can be controlled with a mouse or drawing tablet. Since the shape of the tip controls brush strokes, Photoshop gives you access to several sets of predefined brush tip shapes, or you can create your own customized sets. As for shape drawing tools, Photoshop doesn't limit your creativity to just drawing circles and squares; it gives you instant access to dozens of predefined shapes. You can even create and save your own custom shapes. When it comes to Photoshop's paint and drawing tools, your choices are limitless, based only on your knowledge of the available tools, and a creative imagination—the more you know, the more you can do with Photoshop.

And, when all the drawing is said and done, there will be a need for cleaning up. With the various Eraser tools that Photoshop provides, you can make quick work of touching up those small problem areas. Photoshop provides regular eraser tools, eraser tools that erase to a definable edge, and even eraser tools that target specific color values.

When enhancing an image, you might want to apply a gradient. Gradients can be something as simple as black and white, or as complex as one that contains the colors of the rainbow. Gradients can be applied to an image by completely covering the original image information, or they can be controlled through targeted selection, and creative uses of blending modes.

## What You'll Do

Understand Foreground and Background Colors

**Use the Brush and Brush Presets Panel** 

**Modify the Brush Presets Panel** 

**Select Brush Tip Sets** 

**Adjust Brush Tips** 

**Create and Save Customized Brush Tips** 

Work with the Brush, Airbrush, Mixed Brush, and Pencil Tools

Work with Auto Erase

Work with the Line and Standard Shape Tools

**Work with the Custom Shape Tool** 

**Create and Save Custom Shape Sets** 

Use the Paint Bucket Tool

Work with the Eraser Tools

**Work with the Magic Eraser Tool** 

**Create and Apply Gradients** 

**Create and Save Customized Gradients** 

**Use the Color Replacement Tool** 

# Understanding Foreground and Background Colors

# **Change the Active Foreground and Background Colors**

Use any of the following methods to change the active foreground or background colors:

- Select the Eyedropper tool on the toolbox, and then click anywhere in the active document to change the foreground color.
  - Hold down the Alt (Win) or Option (Mac) key, and then click to change the background color.
- Click on a color swatch in the Swatches panel to change the foreground color.
  - Hold down the Ctrl (Win) or (Mac) key, and then click to change the background color.
- Click the Foreground or Background thumbnail to choose the color's destination. Create a color in the Color panel.
- Click the Foreground or Background Color box to open the Color Picker dialog box, select a color or enter color values, and then click OK.

The Foreground and Background colors, located near the bottom of the toolbox, are Photoshop's way of identifying your primary painting color, as well as the color Photoshop uses in conjunction with the Background layer. When you select any of Photoshop's painting or drawing tools, the color applied to the document will be the foreground color—that's its purpose. Hence, it's sometimes referred to as Photoshop's active color. The Background color serves several functions—its primary purpose is to instruct Photoshop how to handle erasing on the Background layer. When you use an eraser tool on a Photoshop layer, by default, the pixels are converted to transparency. However, when you use an eraser tool on the Background, something different happens. Since the Background does not support transparency, it replaces the erased pixels with the current background color.

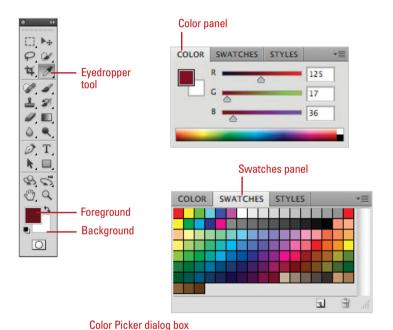

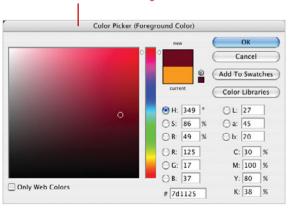

# Use Default and Switch the Foreground and Background Colors

- 1 Click the **Default Foreground and**Background Colors button to
  revert the foreground and
  background colors to their default
  values of black and white.
- 2 Click the Switch Foreground and Background Colors button to switch current colors.

TIMESAVER Press D to change the foreground and background colors to their default values of black and white, and press X to switch the current colors.

## Did You Know?

You can add colors from the Color Picker to the Swatches panel. Open the Color Picker dialog box, select the color you want to add to the Swatches panel, click Add To Swatches, type a name for the color, and then click OK.

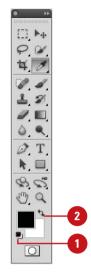

## For Your Information

# **Selecting Colors**

In Windows, you can use the Color dialog box, which displays basic and custom color squares and a color matrix with the full range of colors in the color spectrum, to help you select a color. You can enter RGB values for hue, saturation, and luminosity (also known as brightness) to specify a color. Hue is a pure color (one without tint or shade); the name of the color (red, green, etc.) is measured by its location on the color wheel. Saturation is a measure of how much white is mixed in with the color. A fully saturated color has vivid tones; a less saturated color is more of a washed-out pastel. Luminosity is a measure of how much black is mixed with the color. A very bright color contains little or no black. You can also change the hue by moving the pointer in the color matrix box horizontally; you can change the saturation by moving the pointer vertically, and the luminosity by adjusting the slider to the right of the color matrix box. On the Macintosh, you click one of the color modes and select a color, using its controls. You can select RGB values by selecting the color sliders at the top of the dialog box, then choosing RGB Sliders from the pop-up menu, and dragging the Red, Green, and Blue sliders. Or, you can enter values (color numbers) to select a color. You can select hue, saturation, and brightness (or luminosity) values by selecting Color Sliders, choosing HSB Sliders, then dragging the sliders or entering your own values.

# **Using the Brush and Brush Presets Panels**

Photoshop's Brushes Panel in CS4 has been split into two panels (New!)—Brush and Brush Presets—in CS5. The Brush panel allows you to create and select individual brushes, while the Brush Presets panel allows you to select and use predefined or custom brush tip sets or individual brushes. In the Brush panel, the current painting engine configuration, with options such as Shape Dynamics, Scattering, Texture, Dual Brush, and Color Dynamics, gives you control over brushes in ways that once were only available in programs like Adobe Illustrator.

To use the Brush or Brush Presets panel, you first need to select a brush tool, or a tool that requires the use of a brush, such as the Eraser tool, chosen from the toolbox, and then display the Brush or Brush Presets panel. You can click the Window menu, and then choose Brush or Brush Presets to display the panel. You can also click Brush Panel button (New!) on the Control panel (with a brush tool selected) or Brush Presets panel, or click the Brush Presets button on the Brush panel. The brush engine has been improved for quicker response, especially with a graphics tablet.

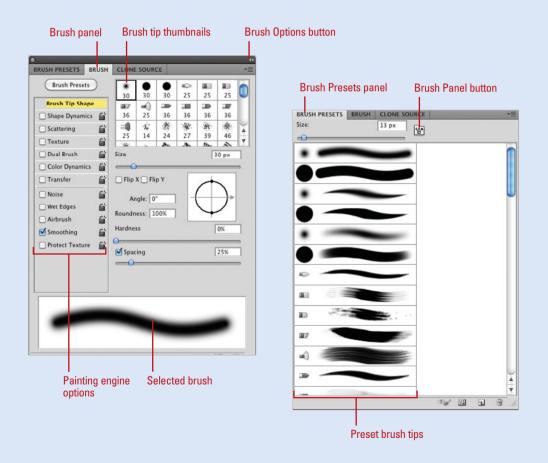

# Modifying the Brush Presets Panel

# Change the Brush Presets Panel View

- 1 Select a Brush tool on the toolbox, and then select the **Brush Presets** panel.
- Click the Brush Presets Options button, and then select from the available View options:
  - Expanded View. Select to gain access to painting engine options: Brush Tips, Shape Dynamics, Scattering, Texture, Dual Brush, Color Dynamics, and Other Dynamics.
  - Text Only. Select to display all brush tips by their names.
  - Small Thumbnail. Select to display all brush tips using a small thumbnail.
  - Large Thumbnail. Select to display all brush tips using a large thumbnail.
  - Small List. Select to display all brush tips by their names and small thumbnail.
  - Large List. Select to display all brush tips by their names and large thumbnail.
  - Stroke Thumbnail. Select to display all brush tips with a stroke. (This is useful in determining how the brush will look when applied in the document.)

The Brush Presets panel (New!) comes in many forms; you can view brushes as strokes, or you can choose thumbnails, or even text descriptions. The form of the Brush Presets panel does not impact its performance, only how you view the available brush tips. Choose the version that best suits your current design needs, and then change the view as needed. When you select a brush, it becomes the default for that tool only. This gives you the ability to choose a default brush for each of the brush-specific tools.

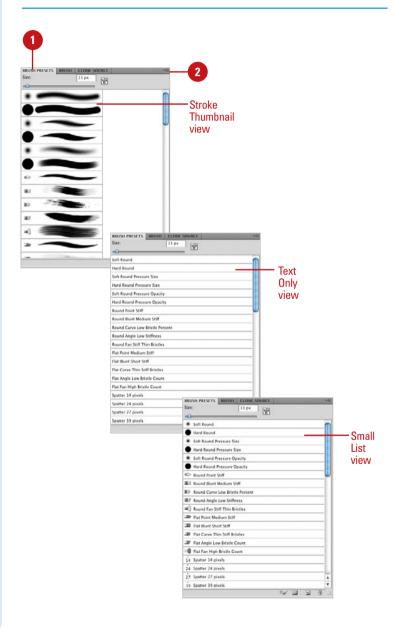

# Selecting Brush Tip Sets

# **Select Brush Tip Sets**

- 1 Select a **Brush** tool on the toolbox, and then select the **Brush Presets** panel.
- 2 Click the Brush Presets Options button.
- 3 Click any of the predefined brush sets.
- 4 Click **OK**.

This replaces the current brush tips with the selected set, or you can click **Append** to add them to the current set.

## **Did You Know?**

You can draw straight lines using Photoshop's brush tools. Holding the Shift key while dragging constrains the brush to a 90-degree line. To draw a straight line between two points, click once in the document window, move the mouse to another position, hold down the Shift key, and then click a second time. A straight line will be drawn between the first and second mouse clicks.

The Brush Preset panel (New!) comes with a wide variety of predefined brush tip sets, including natural bristle (New!), faux finish, and special effect brushes. Each set organizes specific brush tips by name. Since other Photoshop tools also use brush tips, it's important to have the right tool (brush tip) for the right job. Using or making do with the wrong brush tip is akin to digging a swimming pool with a teaspoon. You wouldn't paint a portrait with a house-painting brush, so don't settle for anything less than the exact brush tip you need to get the job done.

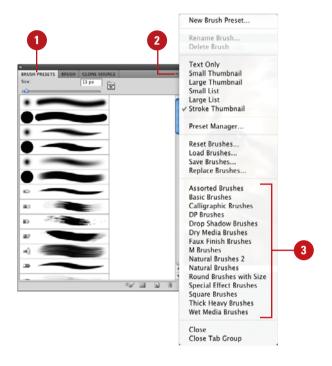

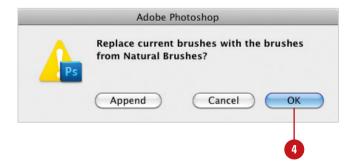

# Adjusting Brush Tips

# **Adjust a Brush Tip**

- 1 Select a **Brush** tool on the toolbox, and then select the **Brush** panel.
- Click the Brush Options button, and then click Expanded View.
- 3 Click to select a specific brush tip.
- 4 Select from the various Painting Engine options:
  - Brush Tip Shape. Lets you modify the size, angle, roundness, hardness, and spacing of the brush tip. In addition, you can flip the brush shape along its x (left to right), or y (top to bottom) axis.
  - Shape Dynamics. Lets you randomly (jitter) generate different sizes, angles, and roundness for the brush tip.
  - Scattering. Lets you randomly scatter the shape. Options include the ability to distribute (Scatter) the shape, as you draw, choose how many to use (Count), and randomly change the number (Count Jitter), as you draw.
  - Texture. Lets you select a predefined or custom texture, in place of a solid color.
  - Dual Brush. Lets you select a second brush.
  - Color Dynamics. Lets you key off of the active foreground and background colors.
  - Other Dynamics. See Table.

The left pane of the Brush panel provides a series of controls that let you define how a brush tip is applied to the active image. Features such as Brush Tip Shape, Scattering and Color Dynamics let you further customize your brush tips so you can create that specialized brush for all your image enhancement needs.

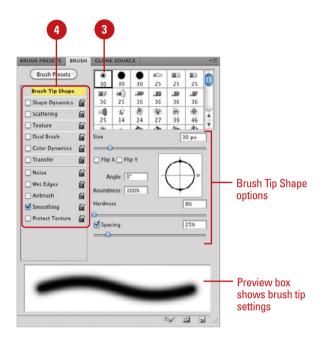

| Other Dynamics  |                                                                                              |  |
|-----------------|----------------------------------------------------------------------------------------------|--|
| Dynamic         | Purpose                                                                                      |  |
| Noise           | Generates random noise in the brush tip as you draw.                                         |  |
| Wet Edges       | Fades the edges of the drawn shape, similar to running a watercolor brush over a wet canvas. |  |
| Airbrush        | Changes the Brush tool into an Airbrush.                                                     |  |
| Smoothing       | Applies anti-aliasing to the drawn shapes, creating a smoother shape.                        |  |
| Protect Texture | Preserves texture pattern when applying brush presets.                                       |  |

# Adjusting Bristle Brush Tips

# Adjust a Bristle Brush Tip

- 1 Select a **Brush** tool on the toolbox, and then select the **Brush** panel.
- Click to select a bristle brush tip.
- 3 To show or hide the bristle brush preview, click the Toggle the Bristle Brush Preview button on the panel.
- 4 Select from the various bristle options:
  - Shape. Lets you select a bristle brush shape, such as Round or Flat (Point, Blunt, Curve, Angle, or Fan).
  - Bristles. Lets you modify the density of the bristle between 1% and 100%. The density is the number of bristles in a specified area of the brush neck.
  - Length. Lets you modify the length of the bristle between 25% and 500%.
  - Thickness. Lets you modify the thickness of the bristle from fine to coarse between 1% and 200%.
  - Stiffness. Specify the rigidness of the bristle between 1% to 100%. A lower value creates flexible bristles, while a higher value creates stiffer bristles.
  - Angle. Lets you modify the angle of the brush.

Bristle brushes (New!) simulate the effects of painting with a natural brush, such as watercolors and oils. When you use a bristle brush, it paints with vectors to resemble a natural brush stroke. When you select a bristle brush, you can set brush options, such as brush shape (either, round or flat), brush size, length, density, thickness, and stiffness. If you want to see a visual representation of your changes, use the Toggle the Bristle Brush Preview button (New!) on the panel. When you use a writing tablet and 6D pen, such as a Wacom Art Pen, with a bristle brush, the pen responds to pressure, bearing, rotation, and tilt.

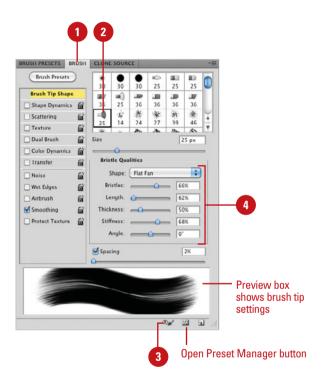

# **Creating Customized Brush Tips**

# **Create a New Brush Tip**

 Open an image, scan an item, or select any of Photoshop's painting tools and create a shape for a new brush tip.

**IMPORTANT** Since the color of a brush is determined when the brush tip is selected, create the brush tip using black or shades of arav.

2 Select the brush tip using any of Photoshop's selection tools.

**IMPORTANT** Photoshop picks up any pixel information in the underlying layers, even white. If you want the brush to have a transparent background, make sure the areas surrounding the image are transparent.

- 3 Click the Edit menu, and then click
  Define Brush Preset.
- 4 Enter a name for the new brush preset.
- 5 Click **OK**.

Open the Brush panel, and then scroll to the bottom of the list to access your newly created brush tip.

Since the Define Brush Preset button picks up any background colors within the selection area, it always creates the brush tip in a blank layer. Although Photoshop's Brush panel gives you many choices for brush tips, any good designer will tell you that no matter how many brush tips you have, you'll always want more. For example, you're working on a 100-year-old photograph, and you need a specific brush to add hair details to the blown-out areas of the image. You'll want to find a special type of brush that literally creates the illusion of wavy hair and add it to your collection of brush tips. Photoshop, in an effort to help keep you organized, gives you the ability to create your very own customized brush tips, and then save them later in organized sets.

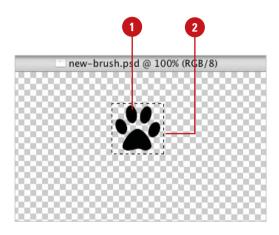

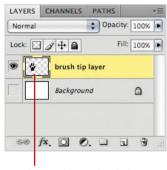

Layer with new brush tip

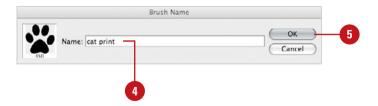

# Saving Customized Brush Tips

# **Save a Customized Brush Tip**

- 1 Select a **Brush** tool on the toolbox, and then select the **Brush Presets** panel.
- Create a set of customized brushes.
- 3 Click the Brush Presets Options button, and then click Save Brushes.
- 4 Type the name of the set (with a ABR extension).
- 5 Click the Save In (Win) or Where (Mac) list arrow, and then select where you want to save the brush set.
- 6 Click Save.

# **Did You Know?**

You can access your customized sets directly from the Brush Options menu. When you save your customized brush set, put them in the Brushes folder, located in the Adobe Photoshop CS5/Presets folder. Brush sets saved here appear in the Brush Options menu along with the other Photoshop presets.

Once a brush tip is created, it becomes part of the current set. However, the brush has not yet been permanently saved in Photoshop. Although the new brush tip will reappear every time you access the Brush panel, if you choose the option to reset the panel, the new brush will be lost. To keep brushes you must save them into customized sets; choose the default Brushes folder, so Photoshop can use them.

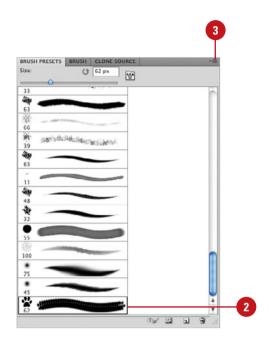

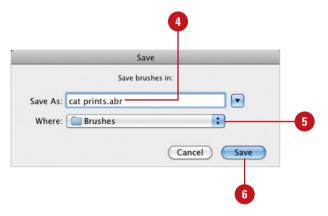

# Working with the Brush and Airbrush Tools

# Work with the Brush and Airhrush Tools

- Select the **Brush** tool on the toolbox.
- Select a brush tip on the Options bar or from the Brush panel.
- 3 Specify Paint Engine options for the brush from the Brush panel.
- 4 Select from the following Brush options on the Options bar:
  - Mode. Click the list arrow to choose from the available blending modes. The blending modes controls how the active brush color blends with the colors in the active image.
  - Opacity. Enter an opacity percent (1% to 100%), or click the list arrow, and then drag the slider left or right.
  - Flow. Enter a flow percentage (1% to 100%), or click the list arrow, and then drag the slider left or right. When you apply the brush, Flow controls the amount of ink supplied to the brush.
  - Airbrush. Click the button to change the Brush into an Airbrush.
- 5 Drag within the image to paint.

Photoshop's Brush and Airbrush tools were designed to reproduce the visual effect of applying paint to a canvas. You have full control over the brush tip, color, size, opacity, and even the brush's blending mode. Control over the image is achieved by using additional layers to hold the brush strokes—but remember, adding additional layers increases the file size of a Photoshop document. Since layers have their own individual options, such as opacity, fill, and blending modes, you achieve even greater control over the final design by giving brush strokes their own layers. Once the brush stroke is to your liking, you can always merge the brush-stroke layer into the image to conserve file size.

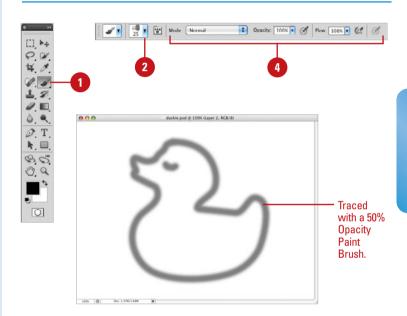

# For Your Information

# **Using the Brush and Airbrush Tools**

The Brush and Airbrush tools look the same, but they perform quite differently. The Brush tool maintains a specific opacity; for example, if you choose 50% opacity, the Brush maintains that opacity no matter how many times you pick up your pen and start again. However, if you release and drag again over the same area, the Brush adds another 50% application of ink to the image, producing a more saturated result. The Airbrush tool works by accumulation—dragging the image produces a brush stroke based on the opacity of the brush and the speed with which you move the tool across the image. If you hold the Airbrush tool in one position, the ink color will slowly increase until it reaches 100%, just like a real airbrush.

# Working with the Mixed Brush Tool

### Work with the Mixed Brush Tool

- Select the **Mixed Brush** tool on the toolbox.
- 2 Select a brush tip on the Options bar or from the Brush panel.
- 3 Select a mixing color.
- 4 Click the Current Brush Load list arrow, and then select Load Brush, Clean Brush, or Load Solid Colors Only.
- 5 Click the Load the Brush After Each Stroke or Clear the Brush After Each Stroke button.
- 6 Click the **Blending Combinations** list arrow, and then select a preset.
- 7 Specify a percentage (1% to 100%), or click the list arrow, and then drag the slider for any of the following Mixed Brush options on the Options bar:
  - Wet. Controls the wetness of the brush.
  - Load. Controls the load rate to add paint to the brush.
  - Mix. Controls the mix rate between the brush and canvas color.
  - Flow. Controls the amount of ink supplied to the brush.
- 8 Drag within the image to paint.

With the Mixed Brush tool (New!), you can define multiple colors on a single brush tip, and then mix and blend them together with the underlying hues on your canvas. With a photo, you can use a dry, empty brush to blend the existing colors while at the same time adding a painting effect to the image. Mixer Brush options on the Control panel allow you to control the wetness of the brush, the load rate to add paint to the brush, the mixing rate between the brush and canvas color, and whether the brush is refilled, cleaned, or both after each painting stroke.

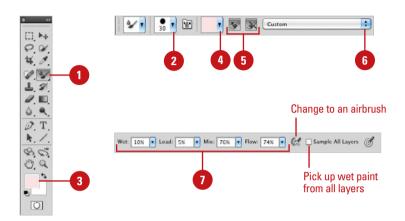

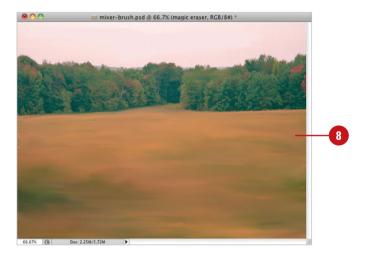

# Working with the Pencil Tool

## Work with the Pencil Tool

- Select the **Pencil** tool on the toolbox.
- Click the Brush Preset Picker list arrow, and then click a brush tip.
- 3 Click the **Mode** list arrow, and then select a blending mode.
- 4 Enter an Opacity percentage value (1% to 100%).
- 5 Drag the **Pencil** tool across the active document.

# **Did You Know?**

You can use the Pencil tool to create calligraphy lettering. Select the Pencil tool, click black as your painting color, and then click one of the oblong brush tips on the Options bar. If you own a drawing tablet, use the tablet with the Pencil tool to create beautifully formed calligraphy letters.

The Pencil tool is exactly what its name implies...a pencil. The Pencil tool is limited to hard brush tips of any size or shape, and creates freeform lines using the current foreground color. In fact, the major difference between the Pencil and Brush tools is the Pencil tool's inability to draw anything *but* a hard-edged line. A unique feature of the Pencil tool is its ability to switch between the current foreground and background colors using the Auto Erase feature.

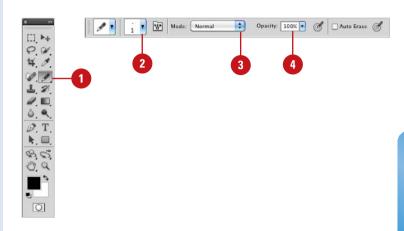

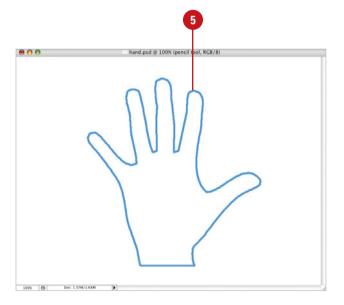

### Working with Auto Erase

#### **Work with Auto Erase**

- Select the **Pencil** tool on the toolbox.
- 2 Select the **Auto Erase** check box on the Options bar.
- 3 Drag the **Pencil** tool across the active document to create a line in the active foreground color.
- 4 Click anywhere in the background and the Pencil tool will use the foreground color.
- 5 Move the brush tip over one of the previous lines, and then drag to create a line in the active background color.

#### Did You Know?

You can draw straight lines with the Pencil tool. Click once in the document to create a black dot, move to another position, hold down the Shift key, and then click again. When you hold down the Shift key, the Pencil tool creates a straight line between the two mouse clicks.

The Auto Erase feature lets you automatically switch the Pencil tool's painting color using the current foreground and background color swatches. The trick is where you start drawing the line. If you start dragging the brush tip from a new location in the document, the Pencil tool creates a line in the active foreground color. If you then place the brush tip on a previously drawn line and drag, the Pencil tool creates a new line in the active background color. Since the Auto Erase feature doesn't really erase anything, it will perform exactly the same way on a transparent layer as it does on the background layer.

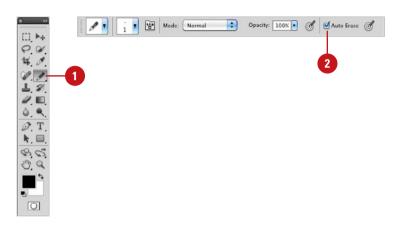

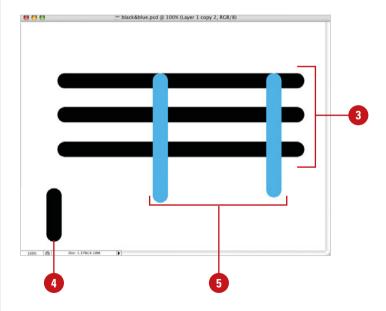

### Working with the Line Tool

#### Work with the Line Tool

- 1 Select the **Line** tool on the toolbox.
- 2 Click the **Fill Pixels** button to create raster shapes in the active foreground color.
- 3 Click the **Geometry** options list arrow, and then select from the following options:
  - Arrowheads. Select the Start and/or End check boxes to create arrowheads on the line.
  - Width. Enter a percentage (10 to 1,000), to determine the width of the arrowhead in relation to the width of the line.
  - Length. Enter a percentage (10 to 5,000), to determine the length of the arrowhead.
  - Concavity. Enter a percentage (-50 to +50) to determine the concavity of the arrowhead.
- 4 Enter a value (1 to 1,000 pixels) to determine the weight of the line.
- 5 Click the **Mode** list arrow, and then select a blending mode.
- 6 Enter an Opacity percentage value (1% to 100%).
- 7 Select the **Anti-alias** check box to create a visually smoother line.
- 8 Drag in the document window to create the line.

The Line tool lets you draw lines by dragging from one point in the active document and releasing in another. You can draw lines at precise 45- or 90-degree angles by holding down the Shift key as you drag. Select the Line tool, or if you already have another drawing tool selected, you can choose the Line tool from the toolbox. Then configure the Line tool using the Options bar. It's also a good idea to create the lines in a separate layer. That way, once the lines have been drawn, it's as easy as selecting the Move tool and repositioning them where you want them.

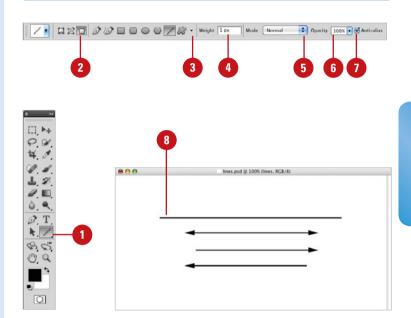

#### For Your Information

#### **Using the Line Tool**

The Line tool can be used to create customized guidelines for those projects that require something other than vertical or horizontal guidelines. Just create a new layer, and then select the Line tool. Choose a line weight (width) of one or two pixels, select a drawing color that contrasts with the image, and then draw the required guides. When you're finished, lock the layer, and use the visual guides to complete your project. Hide the layer when it's not needed, and finally, delete the layer when you're done with the job. One more thing—remember to turn off the Arrowheads option.

# Using the Standard Shape Tool

## Work with the Standard Shape Tool

- 1 Select the Rectangle, Rounded Rectangle, Ellipse, or Polygon tool on the toolbox.
- Click the Fill Pixels button to create raster shapes in the active foreground color.
- 3 To switch tools, click the Rectangle, Rounded Rectangle, Ellipse, or Polygon tool buttons.
- 4 Click the **Geometry** options list arrow, and then select from the following drawing options or check boxes:
  - Unconstrained. (Rectangle, Rounded Rectangle, Ellipse)
  - Square. (Rectangle, Rounded Rectangle)
  - Circle. (Ellipse)
  - Fixed Size. (Rectangle, Rounded Rectangle, Ellipse)
  - Proportional. (Rectangle, Rounded Rectangle, Ellipse)
  - From Center. (Rectangle, Rounded Rectangle, Ellipse)
  - Snap to Pixels. (Rectangle, Rounded Rectangle)

Creating standard shapes, such as polygons or rectangles with rounded corners, used to be a hassle. That is, until Photoshop released its Standard Shape drawing tools. Now, it's a simple matter of selecting the correct tool, choosing a color, and then drawing the shape. As with any of Photoshop's drawing functions, control is maintained with the use of additional layers. Photoshop's standard shapes include rectangles, rounded rectangles, ellipses, and polygons. Each one of the shape tools comes with additional options to control exactly how the shape appears when drawn.

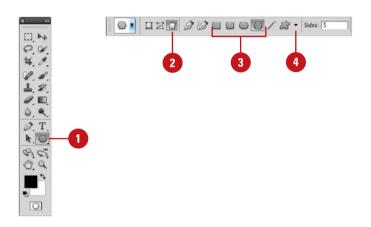

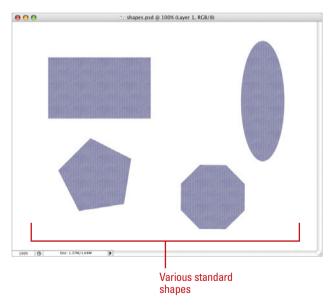

- · Radius. (Polygon)
- Smooth Corners. (Polygon)
- ◆ Star. (Polygon)
- Indent Sides By. (Polygon)
- Smooth Indents. (Polygon)
- 5 Click the **Mode** list arrow, and then select a blending mode.
- 6 Enter an Opacity percentage value (1% to 100%).
- 7 Select the Anti-alias check box to create a visually smoother image.
  - Useful when drawing shapes with curved edges.
- 8 Drag in the document window to create the shape.

**IMPORTANT** Maintain control over your design by drawing shapes in separate layers.

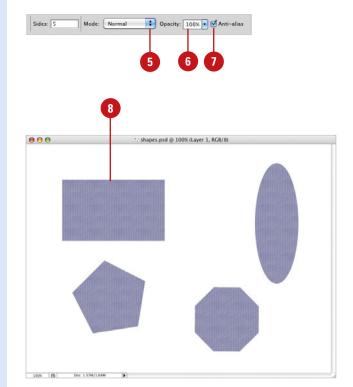

#### For Your Information

#### **Using the Standard Shape Tool**

Once a shape has been created, you can use Photoshop's extensive layer effects options to colorize the shape, add a drop shadow or bevel, or even apply a gradient or pattern to the shape. Remember that in order to apply layer effects to the shape it must be isolated on its own layer.

## Working with the Custom Shape Tool

## Work with the Custom Shape Tool

- Select the **Custom Shape** tool on the toolbox.
- Click the Fill Pixels button to create raster shapes, using the active foreground color.
- 3 Click the **Geometry** options list arrow, and then select from the available options: Unconstrained, Defined Proportions, Defined Size, Fixed Size, or From Center.
- 4 Click the **Shape** list arrow, and then select a shape from the available options.
- 5 Click the **Mode** list arrow, and then select a blending mode.
- 6 Enter an Opacity percentage value (1% to 100%).
- 7 Select the Anti-alias check box to create a visually smoother line.
- 8 Drag in the document window to create the customized shape.

Having the ability to draw a perfect polygon or rounded-corner rectangle is nice; however, Photoshop went way beyond standard shapes when it introduced the Custom Shape tool. Photoshop now comes packaged with dozens of predesigned shapes, or you can even create your own. User-defined shapes can be made from literally any vector object. For example, a company logo can be converted to a custom shape. Custom shapes have many time-saving applications. As previously mentioned, a company logo, if used frequently, is only a mouse click away. Any vector form, outline, or shape used on a recurring basis, can be converted to a custom shape and saved for future use. Select the Custom Shape tool or, if you have any shape drawing tool selected, click the Custom Shape button from the Options bar, and then configure the shape using choices from the Options bar.

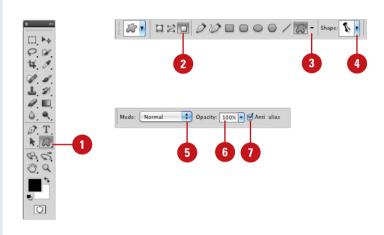

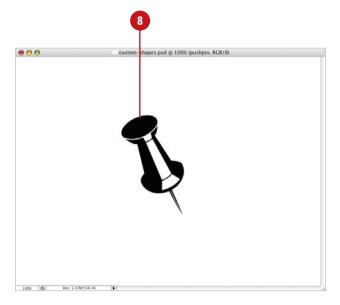

# **Creating a Custom Shape**

#### **Create a Custom Shape**

- 1 Open a document that contains the vector image you want to convert into a shape, or create a shape using any of Photoshop's vector drawing tools.
- 2 Click the Edit menu, and then click Define Custom Shape.
- 3 Enter a name for the new shape.
- 4 Click **OK**.

The shape appears as a thumbnail at the bottom of the active Custom Shapes panel.

#### **Did You Know?**

You can move Photoshop shapes into other vector programs, such as Illustrator, FreeHand, and even Flash. Click the File menu, point to Export, and then click Paths To Illustrator. Name the new document, and then click Save.

Custom shapes can be created from anything you choose, and the process is quick and simple. You just create the shape, select the shape, and name the shape. That's it. Since shapes are vector images, they're resolution-independent, which means you can draw them at any size without impacting image quality. Once custom shapes are saved, they can be accessed by opening a document, selecting the Shape tool, and choosing your new shape from the Custom Shapes panel.

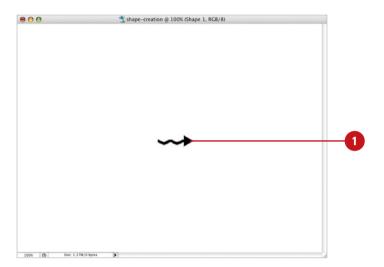

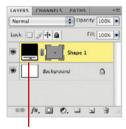

Shape designed in a Shape layer

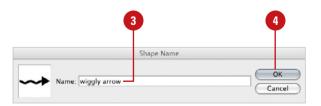

# Saving Custom Shape Sets

#### **Save Custom Shape Sets**

- Select the **Custom Shape** tool on the toolbox.
- 2 Click the **Shape** list arrow to see a list of the current shapes.
- 3 Create new shapes, and then add them to the current list.

**IMPORTANT** As you create new shapes, if there are some you don't like, delete them. Right-click the shape, and then click Delete Shape.

- 4 To add preexisting shapes, click the **Options** button, and then click **Load Shapes**, or choose from the available predefined shape lists.
- 5 Click the **Options** button, and then click **Save Shapes**.
- 6 Enter a descriptive name for the new set in the File Name (Win) or the Save As (Mac) box.
- 7 Click the **Save In** (Win) list arrow or **Where** (Mac) popup, and then select a location to save the new set.

IMPORTANT If you save the new set in the Custom Shapes folder, located in the Adobe Photoshop CS5 application folder, the new set will appear as a predefined set when you click the Shapes Options button.

8 Click Save.

Creating customized sets of shapes is an excellent way to get organized. The next time you need a specific shape all you have to do is select the shape from your organized sets. Organization can save you time, but it also lends a sense of consistency to designs. Using the same customized shapes repeatedly helps to tie the elements of a design together, and Photoshop gives you the perfect way to maintain that consistency with customized shape sets.

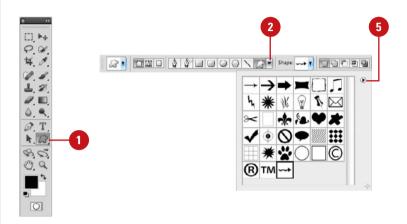

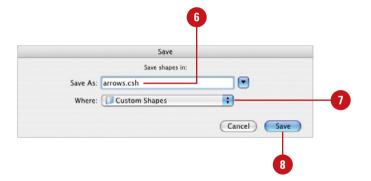

## Using the Paint Bucket Tool

#### Use the Paint Bucket Tool

- Select the **Paint Bucket** tool on the toolhox.
- Click the Fill list arrow, and then select an option:
  - Foreground. Fills a selected area with the current foreground color.
  - Pattern. Fills a selected area with a pattern.
- 3 Click the **Pattern** list arrow, and then select a predefined fill pattern. This option is available if you select Pattern as a fill option.
- 4 Click the **Mode** list arrow, and then select a blending mode.
- 5 Enter an Opacity percentage value (1% to 100%).
- 6 Select a Tolerance value (0 to 255). The Tolerance value influences the range that the Paint Bucket uses to fill a given area.
- 7 Select the **Anti-alias** check box to create a visually smoother line.
- 8 Select the **Contiguous** check box to restrict the fill to the selected area.
- 9 Select the All Layers check box to fill the color range information from all the image's layers.
- 10 Click the **Paint Bucket** tool cursor on the area to be changed.

The Paint Bucket tool is not new; in fact, it's been around almost as long as Photoshop. The Paint Bucket's primary function is to fill an area with the active foreground color, but that's not all it's capable of doing. The Paint Bucket tool can fill areas with a selected pattern and, much the same way that the Magic Wand tool selects image information, the fill area can be controlled by the shift in brightness of image pixels. Combine those features with the ability to change the Paint Bucket's blending mode or opacity, and you have a tool with a lot of horsepower.

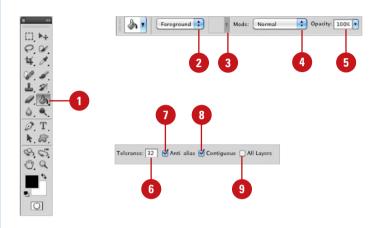

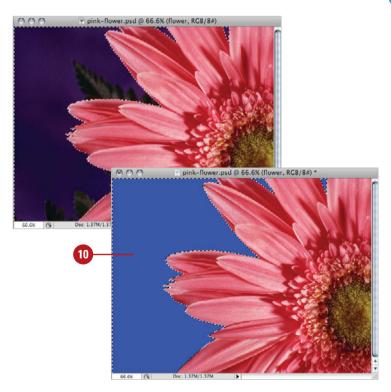

### Working with the Eraser Tools

#### **Use the Basic Eraser Tool**

- Select the **Eraser** tool on the toolbox.
- 2 Click the **Brush** list arrow, and then select a brush tip.
- 3 Click the **Mode** list arrow, and then select a blending mode.
- 4 Enter an Opacity percentage value (1% to 100%) to determine how much the eraser removes from the image.
- 5 Enter a Flow percentage value (1% to 100%) to determine the length of the eraser stroke.
- 6 Click the **Airbrush** button to change the solid eraser stroke of the eraser to that of an airbrush.
- 7 Select the Erase To History check box to temporarily turn the Eraser into a History Brush.
- 8 Drag the Eraser over an image layer to convert the image pixels to transparency.

Photoshop's basic Eraser tool converts image pixels in a layer to transparent pixels. While the primary function of the Eraser tool has not changed, the tool itself has been greatly improved. For example, you can use the Eraser tool to remove a specific color or to erase around the edge of an object. You can instruct the Eraser tool to remove a specific color while protecting another color and at the same time, increase or decrease the tool's tolerance (the range of selection). If you use the Eraser tool on a layered document, the tool will erase to transparency. If the Eraser tool is used on a flattened document (flattened documents do not support transparency), the Eraser tool will use the active background color to perform the erasure. As you can see, the eraser tools do more than blindly erase image information. As you master the eraser tools, you just may find those complicated eraser jobs becoming easier and easier. The Background Eraser tool lets you select specific colors within an image and erase just those colors.

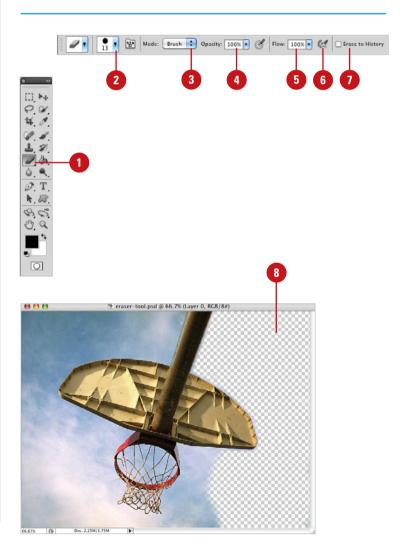

#### **Use the Background Eraser Tool**

- Select the Background Eraser tool on the toolbox.
- Click the Brush list arrow, and then select a brush tip.
- 3 Click one of the Sampling buttons (determines how the Background Eraser selects the color range):
  - Continuous. Continually selects a color range as you drag the Eraser tool across the image.
  - Once. Samples a color range when you first click your mouse.
  - Background Swatch. Only erases the active background color.
- 4 Click the **Limits** list arrow, and then click how far you want the erasing to spread:
  - Discontiguous. Lets the Eraser tool work with all similar color range pixels throughout the image.
  - Contiguous. Restricts the Eraser tool to the selected color range, without moving outside the originally sampled area.
  - Find Edges. Looks for a shift in color range and attempts to erase to the visual edge of the image.
- 5 Select a Tolerance percentage value (1% to 100%). The higher the tolerance, the greater the range.
- 6 Select the **Protect Foreground**Color check box to prevent that color from being erased.
- 7 Drag in the image to erase.

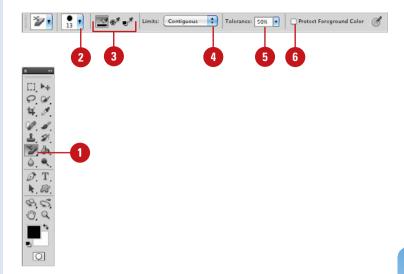

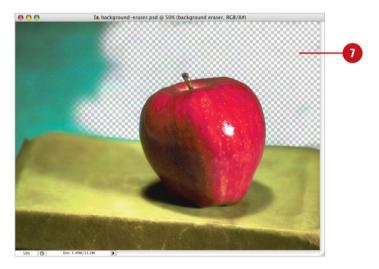

#### For Your Information

#### **Using the Background Eraser Tool**

The Background Eraser tool erases an image by converting the image pixels to transparency. If you attempt to use the Background Eraser tool on a flattened image, the tool will automatically convert the flattened background into a normal layer. Photoshop is actually making an assumption that if you're using the Background Eraser tool, you obviously need the image to be on a layer that supports transparency, not a background layer.

## Working with the Magic Eraser Tool

#### Work with the Magic Eraser Tool

- Select the Magic Eraser tool on the toolbox.
- 2 Enter a Tolerance value (0 to 255). The higher the value, the greater the range the Magic Eraser erases.
- 3 Select the **Anti-alias** check box to create a visually softer eraser (useful when dealing with intensely rounded or curved selections).
- 4 Select the **Contiguous** check box to select adjacent pixels within the active document.
- 5 Select the **Sample All Layers** check box to sample image information from all layers (Photoshop then treats the visual image as a composite).
- 6 Click within the active document.

The Magic Eraser tool, depending on the options you choose, samples the pixels directly under the tool and uses that data to create a range for erasing image information.

The Magic Eraser tool functions the same way as the Magic Wand selection tool, except that instead of selecting an area, it erases it. The Magic Eraser tool works on any traditional Photoshop layer, as well as the Background layer. Clicking with the Magic Eraser tool converts image pixels into transparent pixels. Since the Background layer does not support transparency, using the Magic Eraser tool causes Photoshop to convert the Background into a traditional layer.

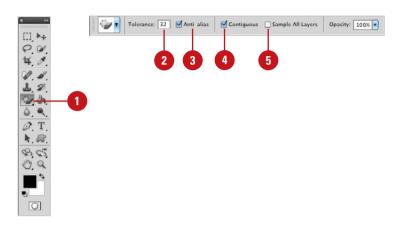

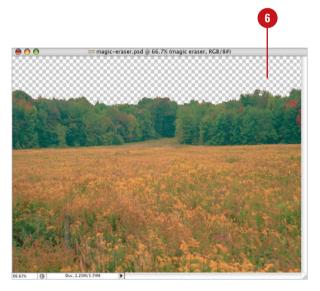

## **Creating and Applying Gradients**

#### **Create a Standard Gradient**

- Select the **Gradient** tool on the toolbox.
- Click the Gradient list arrow, and then select from the available gradients.
  - The preset gradients include Foreground to Transparent, Chrome, Spectrum, Transparent Rainbow, Transparent Stripes, and Neutral Density (New!).
- 3 Select one of the following gradient types from the five icons:
  - Linear, Radial, Angle, Reflected or Diamond.
- 4 Click the **Mode** list arrow, and then select a blending mode.
- 5 Enter an Opacity percentage value (1% to 100%).
- 6 Select the **Reverse** check box to reverse the color order of the selected gradient.
- 7 Select the **Dither** check box to visually create a smoother transition between gradient colors.
- 8 Select the **Transparency** check box to create gradients using a gradient mask (allows for transparency in the gradient).
- 9 Drag in the image to create a gradient.

While most of Photoshop's painting and drawing tools let you select and paint with a single color, the Gradient tool lets you paint with a veritable rainbow of colors. The Gradient tool comes packaged with several sets of predesigned gradients—including color, transparent, and neutral density (New!) options—or you can create and save your own customized gradient sets. The process of creating a gradient is simple; you select a gradient along with a specific type (Linear, Radial, etc.), and then drag in the document window. The length and angle of the drag determines how the gradient is applied. Since gradients, by default, overwrite image pixels, it's a good idea to create gradients in separate layers.

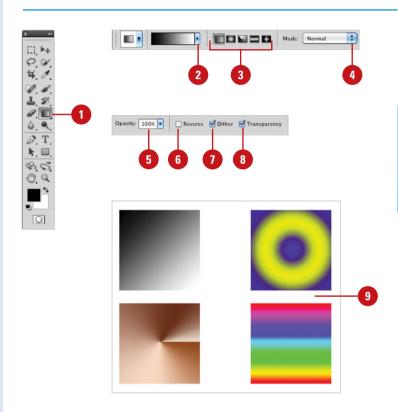

#### For Your Information

#### **Adding Predefined Gradients**

To add a predefined gradient, you must first select the Gradient tool. Click the Gradient Picker button, located on the Options bar, to use one of the available gradient sets. Choose to append the new gradients to the existing list, or click OK to replace the existing gradients with the new ones.

### Creating and Saving Customized Gradients

## Create and Save a Customized Gradient

- Select the **Gradient** tool on the toolhox.
- Click the thumbnail of the active gradient on the Options bar to open the Gradient dialog box.
- 3 Select a gradient from the available options that is close to what you want to create.
  - The preset gradients include Foreground to Transparent, Chrome, Spectrum, Transparent Rainbow, Transparent Stripes, and Neutral Density (New!).
- 4 Enter a name for the new gradient.
- 5 Click New.

A thumbnail (copy of the selected gradient) appears at the bottom of the list

- 6 Click the **Gradient Type** list arrow, and then select one of the following:
  - Solid. Uses solid colors for the gradient.
  - Noise. Uses noise to distribute the colors.

Customized gradients are easy to create and essential when you just can't find what you want in Photoshop's predefined sets. It doesn't matter how many gradients Photoshop provides for you, there will always be that one instance where they just don't do the required job. With just a few clicks of your mouse, you can create your own customized gradients. You can start with one of Photoshop's gradients and modify it to your needs. You can also start completely from scratch; the choice is yours, and so are the rewards of creating that one-of-a-kind stunning gradient you can use for your current and future projects.

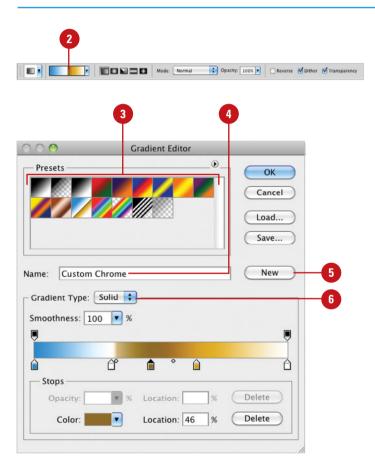

- 7 Click the **Smoothness** list arrow, and then select one of the following:
  - Smoothness. A percentage value (0% to 100%) that determines how smoothly the colors of the gradient blend together (available when the Solid option is selected).
  - Roughness. A percentage value (0% to 100%) that determines how much noise to introduce into the gradient colors (available when the Noise option is selected).
- To add Opacity Stops, click above the gradient line; to remove Opacity Stops, drag the stop away from the line.
- To add Color Stops, click below the gradient line; to remove Color Stops, drag the stop away from the line.
- Click on an Opacity Stop, and then enter an Opacity percentage (0% to 100%), and a Location percentage (0% to 100%) for the stop to place it on the line.
- 11 Click on a Color stop, and then select a color, and a Location percentage (0% to 100%) for the stop to place it on the line.
- Click **Delete** to delete the selected opacity or color stop.
- 13 Click **Save** to save the new gradient set.

The set will include the new gradients, and all the gradients that appear in the Presets panel.

14 Click OK.

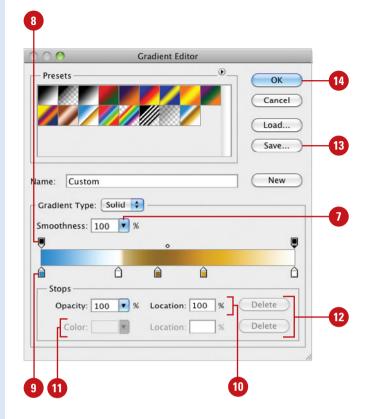

#### For Your Information

#### **Creating a Customized Gradient**

Gradients serve many purposes. They can be used to jazz up a shape drawn with Photoshop's drawing tools or they can be applied to an entire document and used as a background on a web page, brochure or newsletter. Whatever you use gradients for, remember that they are powerful image elements. Use gradients to attract attention to a document, but don't use them if they draw people's eyes away from the main elements of the image. It will be a small consolation to know that your fantastic marketing graphic attracted attention, but everyone was so focused on your special effects and gradients, they forgot to buy what you were selling. Remember, it's always about the message. An image is worth a thousand words...let the image tell its story.

# Using the Color Replacement Tool

#### **Use the Color Replacement Tool**

- 1 Select the Color Replacement tool on the toolbox.
- 2 Select a Brush tip on the Options bar.
- 3 Select from the available Sampling options:
  - Continuous. Samples colors continuously as you drag.
  - Once. Replaces the targeted color only where you click.
  - Background Swatch. Erases areas matching the background.
- 4 Select from the available Limits options:
  - Discontiguous. Replaces the sampled color under the pointer.
  - Contiguous. Replaces connected areas containing the sampled color and preserves the sharpness of shape edges.
  - Find edges. Limits painting of the replacement color within an object as defined by its edges.
- 5 Enter a Tolerance percentage value (0% to 255%).
- 6 Select the Anti-alias check box for a smoother edge on areas you correct.
- 7 Select a foreground color to use to replace the unwanted color.
- 8 Drag in the image over the color you want to replace.

The Color Replacement tool lets you replace a specific color in your image. For best results use soft brushes with this tool to help blend the colors into the original image. Have you ever captured that perfect picture of a family member or friend, only to find they have red eyes? Or maybe there's a part of your image where the color draws attention away from the focal point. Either way, the Color Replacement tool is a great feature that allows you to take control of the final image.

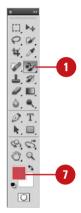

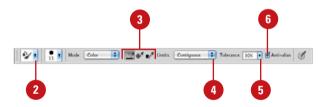

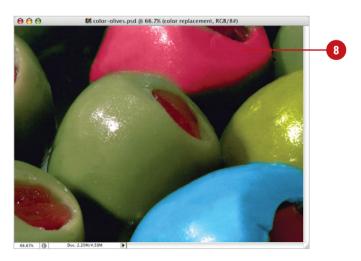

### Index

#### absolute colorimetric rendering intent, 429 accented edges filter effect, 357 Acrobat 4 color system, 432 Acrobat ConnectNow, 515 actions, 359-380. See also droplets adding command to action, 366 buttons, converting to, 361 Conditional Mode Change command, 410 copying, 370 sets, copying between, 374 deleting command from action, 367 enhanced scripting of, 376-377 files, saving actions as, 373 modal controls, working with, 368 moving actions between sets, 374 multiple sources, calling actions from, 371 names for action sets, 374 new action, building, 362 non-recordable commands, inserting, 375 order of commands, changing, 369 pauses in, 368 play options, 378 playback of command, controlling, 365 recording actions, 363 running actions inside actions, 371 saving, 359 files, saving actions as, 373 sets, saving actions into, 372 sets creating, 372 files, saving actions as, 373

moving and copying between, 374

names for, 374

speed of executing, 369

```
stop to action, adding, 364
Actions dialog box, 373
Actions panel, 359-361, See also
      actions; droplets
Add Layer Mask button, 245, 247
   with type masks, 329
Add Laver Styles button, 247, 287, 302
Add New Layer button, 107
Add Noise filter, 152
Additional Plug-Ins Folder, 66
Additive RGB, 180
adjustment lavers, 105
   advantages of, 141
   blending modes with, 148
   composite layers, creating, 145
   creating, 142
   deletina, 147
   file formats for, 142
   filters on masks, 151
   grouping, 146
   HDR Toning, 210-211
   Levels adjustment for, 172-173
   linking layers in, 117, 145
   masks with, 150-151
   merging, 144-145
   modifying, 143
   opacity, working with, 148
   pain on adjustment masks, 150
   regular layer, converting to, 147
   temporary composite images, creating,
      145
Adobe (ACE) color management, 436
Adobe Acrobat Connect, 502, 511
Adobe Acrobat Reader, 4
Adobe Bridge. See Bridge
Adobe Creative Suite, 1, 502
   Bridge with, 13
Adobe CS Live, 502, 514, 516-517
```

| Adobe Device Central, 502, 518-519       | Art History brush, 127, 138               |
|------------------------------------------|-------------------------------------------|
| Adobe Extension Manager, 502, 520        | artistic filters, 332                     |
| Adobe ExtendScriptToolkit 502            | for layer mask borders, 249               |
| Adobe Flash. See SWF files               | Asian text options, 70                    |
| Adobe Gamma utility, 424                 | Auto-Align, 482-483                       |
| Adobe Help Center, 4, 26-27              | Auto-Blend, 482-483                       |
| Adobe Illustrator. See Illustrator       | Auto Color command, 197                   |
| Adobe Ray Tracer, 490                    | Auto Contrast and Color command, 175      |
| Adobe Updater Preferences dialog box, 4, | Auto Contrast command, 197                |
| 24-25                                    | Auto Erase, 228                           |
| Airbrush, 167, 221, 225                  | Auto levels command, 198                  |
| align layers, Auto, 482-483              | Automate commands, 407-422                |
| alpha channels                           |                                           |
| different file formats, saving as, 393   | В                                         |
| saving, 28                               | Background Eraser tool, 236-237           |
| altitude values for Bevel and Emboss     | backgrounds, 105, 216-217                 |
| style, 291                               | converting into layers, 112-113           |
| anchor points. See also paths            | default and switching of colors, 217      |
| with Magnetic Lasso tool, 83             | _                                         |
| angle values                             | Foreground and Background colors, 216-217 |
| for Bevel and Emboss style, 291          | Merge Visible option, 113                 |
| for Drop Shadow style, 288               | multi-layered documents into back-        |
| with Smart Sharpen filter, 162           | grounds, converting, 113                  |
| animations, work with, 460-461           | Screen Mode determining, 37               |
| animated GIFs                            | Barrel distortion, 156-157                |
| creating, 458-459                        | baseline shift, 307                       |
| annotations. See notes                   | Character panel selections, 313           |
| anti-aliasing, 221                       | batch commands with Bridge, 420-421       |
| for Bevel and Emboss style, 292          | Batch File Processing, 408-409            |
| Character panel selections, 313          | BBEdit, 376                               |
| Column Marquee tools and, 80             | Bevel and Emboss style                    |
| with Custom Shapes tool, 232             | contours, working with, 291-292           |
| for Drop Shadow style, 289               | with layer masks, 247                     |
| for Inner Glow style, 301                | Texture option for, 292-293               |
| with Line tool, 229                      | with type masks, 326-327                  |
| and Magic Eraser tool, 238               | working with, 290-291                     |
| multi-page PDFs to PSDs, converting,     | Bicubic Sharper method, 54                |
| 413                                      | Bird's Eye view, 38-39                    |
| for Outer Glow style, 299                | bit depth, 176                            |
| with Paint Bucket tool, 235              | bitmap color modes, 179, 183              |
| for paths with fill, 280                 | bitmapped fonts, 311                      |
| setting options for, 315                 | black and white. See also Grayscale       |
| with Type tool, 309, 311                 | color mode                                |
| Apple Computers. See also Macintosh      | Threshold adjustment for, 209             |
| Arc and Arch styles of warped text, 316  | Black & White adjustment, 213             |
| arrange                                  | Black Point Compensation                  |
| multiple documents, 42                   | for converting color space, 437           |
| arrowheads with Line tool, 229           |                                           |

| for soft-proof colors, 426               | brightness. See also HSB (hue,                                                  |
|------------------------------------------|---------------------------------------------------------------------------------|
| blade curvature with Lens Blur filter    | saturation, brightness)                                                         |
| option, 345                              | with Lens Blur filter, 345                                                      |
| blend modes, 09                          | Brightness/Contrast adjustment, 175, 200                                        |
| with adjustment layers, 148              | Brush font, 298                                                                 |
| Color Overlay style with, 294            | brush strokes filters, 332                                                      |
| for Drop Shadow style, 288               | in Quick Mask Mode, 263                                                         |
| Fill blending mode, 195                  | brush tips, 220                                                                 |
| for Inner Shadow style, 300              | cursor options, 60                                                              |
| with layer masks, 249                    | customized brush tips, creating, 223                                            |
| with layers, 118                         | saving, 224                                                                     |
| for Outer Glow style, 298                | brushes, 215. <i>See also</i> specific tools                                    |
| with Pattern Overlays, 296               | with Color Replacement tool, 242                                                |
| for Stroke layer style, 295              | Liquify tool option, 338                                                        |
| blend layers, Auto, 482-483              | in Quick Mask Mode, 262                                                         |
| bloating with Liquify, 336               | with Vanishing Point tool, 154                                                  |
| Blur filters. See also Lens Blur filter  | Brush Options menu, 224                                                         |
| Box Blur filter, 158                     | Brush panel, 218                                                                |
| channel masks, softening effects of, 259 | pre-defined sets in, 220                                                        |
| in Quick Mask Mode, 263                  | Brush Presets panel, 218                                                        |
| Shape Blur filter, 158-159               | modifying, 219                                                                  |
| Surface Blur filter, 158-159             | built-in scripts, 377                                                           |
| Blur tool, 164                           | Bulge style of warped text, 316                                                 |
| BMP files, 391                           | Burn tool, 167                                                                  |
| layers exported as, 124                  |                                                                                 |
| borders                                  | C                                                                               |
| Auto Color command with, 197             | angha professorona E2                                                           |
| channel mask borders, moving, 260        | cache preferences, 53                                                           |
| layer mask borders, creating, 249        | setting levels, 68                                                              |
| paths, creating shapes as, 282           | calibrating colors. See color management                                        |
| boundaries, proportional transform, 96   | calligraphy lettering, Pencil tool for, 227                                     |
| bounding boxes, 249                      | Camera Data 1 and 2, 394<br>Camera Raw                                          |
| clipping paths and, 278                  |                                                                                 |
| in Print dialog box with preview, 383    | dialog box, 18-19, 506-507                                                      |
| Show Bounding Box check box, 382         | preferences in Bridge, 506                                                      |
| Box Blur filter, 158                     | preferences in Photoshop, 57                                                    |
| Bridge, 1, 4                             | center justification, 311                                                       |
| automating, tasks, 512                   | chain button with layer masks, 245<br>channel masks, 243. <i>See also</i> Quick |
| camera raw, 506-507                      | Mask Mode                                                                       |
| closing documents and opening, 31        | combining, 261                                                                  |
| exploring, 503                           | deleting, 258-259                                                               |
| images, working with, 508-509            | filter effects, controlling, 352-353                                            |
| Mini Bridge, 513                         | Gaussian Blur filter with, 259, 261                                             |
| opening files with, 16                   | loading, 258-259                                                                |
| photos, getting, 505                     | modifying options, 254                                                          |
| preferences, 510-511                     | moving masks between documents, 260                                             |
| starting, 504                            | from native color channels, 256-257                                             |
| with Adobe Creative Suite 2, 13, 433     | Hom nauve color chamiles, 200-297                                               |

| channel masks (continued)                  | soft-proof colors, setting up, 426-427                                              |
|--------------------------------------------|-------------------------------------------------------------------------------------|
| pre-existing channels, options, 254        | Spectrums or Ramps, 191                                                             |
| saving, 258-259                            | Color Balance command, 175, 199-200                                                 |
| from scratch, 253                          | Color Dynamics, 218, 221                                                            |
| from selections, 255                       | Color Intensity with Match Color                                                    |
| showing/hiding, 253                        | adjustment, 203                                                                     |
| softening effects of, 259                  | color lookup table (CLUT), 184-185                                                  |
| working with, 252                          | color management, 423-441. See also ICC                                             |
| Channel Mixer adjustment, 205              | Profile; out-of-gamut; rendering intent                                             |
| channels, 175. See also channel masks      | converting color space to profile,                                                  |
| Channel Mixer adjustment, 205              | 436-437                                                                             |
| 8-bit channels, 176-177                    | different profiles to document,<br>assigning, 435                                   |
| Spot color channels, 196                   | defaults, 432-433                                                                   |
| Channels panel. See also channel masks     | hardware, calibrating with, 425                                                     |
| selections, creating, 92                   | monitors, calibrating, 424                                                          |
| working with, 178                          | RGB to CMYK, changing from, 428                                                     |
| Character panel, 72-73, 307                | soft-proof colors, setting up, 426-427                                              |
| showing/hiding, 311                        |                                                                                     |
| Character panel                            | software, calibrating with, 425 working with, 432-433                               |
| working with, 312-313                      |                                                                                     |
| Chisel Hard Technique for bevel, 290       | Color Management button, 384 color markers, creating, 46                            |
| chiseled text                              | _                                                                                   |
| creating, 300                              | color modes, 13, 179                                                                |
| with type mask, 326-327                    | bitmap color modes, 183                                                             |
| choke value for Inner Glow style, 301      | changing, 179                                                                       |
| chromatic aberration, 156                  | Replace Color command, 189                                                          |
| Cineon files, 391                          | selecting, 13                                                                       |
| circles with Standard Shape tool, 230      | Color Overlay, 285                                                                  |
| clipart for Web, preparing, 398-399        | applying, 294                                                                       |
| clipboard                                  | Color panel, 190-191                                                                |
| with Pattern Maker filter, 348             | for PNG-8 documents, 454                                                            |
| preferences for, 55                        | Color Picker                                                                        |
| clipping. See also paths                   | selecting colors from, 65                                                           |
| masks, creating, 107                       | text color, changing, 309                                                           |
| Clone Stamp tool, 166, 489                 | Color Replacement tool, 242                                                         |
| Clone Source panel, 165, 168, 170, 489     | color sliders, 190                                                                  |
| closing documents, 31                      | preferences for, 55                                                                 |
| CMYK (cyan, magenta, yellow, black) color, | Color Swatch button, 311                                                            |
| 13, 47, 179. <i>See also</i> color manage- | colors, 175. See also channels; CMYK (cyan,<br>magenta, yellow, black) color; color |
| ment; out-of-gamut                         | management; Info panel; RGB (red,                                                   |
| Color Slider, 190                          | green, blue) color; spot colors; tonal                                              |
| converting images to, 181                  | values; unified color table                                                         |
| Multi-Channel color mode, converting       | Auto Color command, 197                                                             |
| images to, 188                             | Auto Contrast command, 197                                                          |
| patterns, generation of, 349               | Auto levels command, 198                                                            |
| press, preparing images for, 402-403       | Background colors, 216-217                                                          |
| RGB (red, green, blue) color and, 179,     | Background Eraser tool, 236-237                                                     |
| 428                                        | of brush tips, 223                                                                  |

| Black & White adjustment, 213       | commands. See also specific commands                           |
|-------------------------------------|----------------------------------------------------------------|
| Channel Mixer adjustment, 205       | enhanced scripting of, 376-377                                 |
| clipart for Web, preparing, 398     | compression. See file compression                              |
| Color Balance adjustment, 199-200   | comps, layer, 123                                              |
| Color Replacement tool, 242         | concavity with Line tool, 229                                  |
| Curves adjustment, 200              | Conditional Mode Change command, 410                           |
| deleting on Swatches panel, 192     | Content-Aware fill, 100-101                                    |
| Desaturate command, 202             | Content-Aware scaling, 99                                      |
| for Drop Shadow style, 288          | contours                                                       |
| Equalize command, 208               | for Bevel and Emboss style, 291                                |
| Eraser tools with, 236-237          | for Outer Glow style, 299                                      |
| fill colors, changing, 322          | working with, 292                                              |
| Fill command, 194-195               | Convert Point tool, 277                                        |
| Foreground colors, 216-217          | Convert To Mask button, 252                                    |
| for GIF documents, 452              | Convert To Profile command, 436                                |
| Gradient Map adjustment, 206        | copies                                                         |
| Grid options, 64-65                 | different file formats, save as, 393                           |
| Guides option, 64-65                | file copies, saving, 28                                        |
| for Inner Glow style, 300           | printing, 386, 388                                             |
| Invert command for, 208             | copying. See also actions; layers                              |
| levels adjustment, 198              | do not copy watermarks, 355                                    |
| Macintosh, printing in, 387         | History states, 128, 133                                       |
| Match Color adjustment, 203         | selection, 95                                                  |
| Navigator panel view box color, 36  | with Vanishing Point tool, 154-155                             |
| of notes, 45                        | copyrights, watermarks protecting, 331,                        |
| for Outer Glow style, 298           | 354-355                                                        |
| Photo Filter option, 207, 346       | contours                                                       |
| for PNG-8 documents, 454            | for Drop Shadow style, 289                                     |
| Posterize adjustment for, 209       | for Inner Glow style, 301                                      |
| in Quick Mask Mode, 263             | Count tool                                                     |
| Replace Color command, 189          | counting, 478-479                                              |
| selection by color range, 87        | preferences, 64-65                                             |
| Selective Color adjustment, 204     | crawling marquee, 266 Create New Action button, Actions panel, |
| Slice option, 64-65                 | 360-361, 362                                                   |
| Stroke command, 194                 | Create New Channel button, 252                                 |
| Swatches panel, 192-193             | Create New Layer button, 249                                   |
| text color, changing, 309           | duplicating layers with, 120                                   |
| for transparency grid, 61           | Create New Set button, Actions panel, 361                      |
| ColorSync, 424, 436                 | Create Plane tool, 154                                         |
| workflow, setting, 432              | Crop and Straighten Photos command,                            |
| color settings, 432                 | 407, 411                                                       |
| with Creative Suite, 433            | Crop command, 407                                              |
| columns and rows                    | cropping selections, 91                                        |
| ruler options, 63                   | CS Live, 502, 514, 516-517                                     |
| Single Row/Column Marquee tools, 80 | cursors                                                        |
| combine layers, Auto, 482-483       | painting cursor options, 60                                    |
| combining channel masks, 261        | preferences, 60                                                |

| Curves adjustment, 175, 200            | digital cameras                            |
|----------------------------------------|--------------------------------------------|
| with channel masks, 257                | calibrating, 425                           |
| custom preset document, creating, 12   | importing raw data from, 18-19             |
| Custom Shapes tool, 232-234            | noise from, 153                            |
| creating custom shapes, 233            | digital watermarks, embedding, 331, 354-   |
| saving shape sets, 234                 | 355                                        |
| customizing, 51. See also layer styles | Direct Selection tool, 275                 |
| brush tips, 223                        | curve of segment line, changing, 277       |
| color settings, 432-433                | type path, reshaping, 330                  |
| Swatches panels, 193                   | direction for Bevel and Emboss style, 290  |
| user interface, 74-75                  | Display preferences. See also interface    |
| workspace, 72-73                       | distance values                            |
| cutout filter effect, 356              | for Drop Shadow style, 289                 |
|                                        | Lens Blur filter option, 345               |
| D                                      | distortion, 332                            |
| data diiyaa waxabiaa 470               | with Free Transform command, 96            |
| data driven graphics, 472              | for layer mask borders, 249                |
| DCS files, 391                         | Lens Correction filter and, 156-157        |
| press, preparing images for, 402-403   | in Quick Mask Mode, 263                    |
| defaults for panels, 7-9               | Transform command selection, 97            |
| Delete button, Actions panel, 361      | distribution option with Add Noise filter, |
| deleting. See also layers              | 152                                        |
| actions, commands from, 367            | dithering                                  |
| adjustment layers, 147                 | clipart for Web, preparing, 398            |
| anchor points in paths, 272-273        | for GIF documents, 453                     |
| with Bridge, 508-509                   | for gradients, 239                         |
| channel masks, 258-259                 | for Indexed color mode, 184                |
| customized workspace, 72-73            | for PNG-8 documents, 455                   |
| linked layers, 121                     | for WBMP documents, 429                    |
| notes, 45                              | DNG files                                  |
| panels, 7-9                            | information on, 507                        |
| pixels, 44                             | raw images saved as, 18-19, 506-507        |
| presets, items in, 71                  | do not copy watermarks, 355                |
| ruler guides, 49                       | Dock, painting engine in, 218              |
| Swatches panel, colors on, 192         | docking, 6                                 |
| text, 309                              | document windows, 42                       |
| density option, 387, 356               | document dimensions, 30                    |
| depth values                           | document window, 6                         |
| for Bevel and Emboss style, 290        | moving images in, 41                       |
| Lens Blur filter option, 345           | Vanishing point tool, working with, 154    |
| for texture, 293                       | 155                                        |
| Desaturate command, 202                | documents. See also layers; new docu-      |
| Despeckle filter, 160                  | ments                                      |
| destination for droplets, 379          | all documents, closing, 31                 |
| Device Central, 518-519                | backgrounds, converting multi-layered      |
| DICOM files, 391                       | documents into, 113                        |
| Difference Blending Mode, 148          | closing, 31                                |
| diffuse glow filter effect, 357        | custom preset document, creating, 12       |

| dragging layer thumbnails into            | ellipses                                 |
|-------------------------------------------|------------------------------------------|
| documents, 44                             | for layer mask borders, 249              |
| inserting, images, 17                     | with Standard Shape tool, 230            |
| file information into, 394-395            | Elliptical Marquee tool, 79              |
| New Document Preset Resolutions,          | Embed Color Profile, Macintosh, 393      |
| 62-63                                     | embedding                                |
| multiple, arrange, 42                     | ICC color profiles, 434                  |
| organizing documents, 393                 | proof profile information, 29            |
| profiles, 30                              | Emboss style. See Bevel and Emboss style |
| saving, 28-29                             | emulating color systems, 432             |
| sizes, 30                                 | encoding images for press, 403           |
| Dodge tool, 167                           | EPS files, 391                           |
| downloading                               | inserting images in, 17                  |
| DNG converters, 19                        | metadata information, adding, 395        |
| layer styles, 304                         | text saved as, 309                       |
| patches, 24-25                            | Equalize command, 208                    |
| updates, 24-25                            | Eraser tools, 215, 236-237               |
| dragging layer thumbnails into documents, | Background Eraser tool, 236-237          |
| 44                                        | basic Eraser tool, 236                   |
| drawing tablets, 120                      | with Foreground and Background           |
| Drawing tool, 215                         | colors, 216                              |
| Drop Shadow, 286                          | to History brush, 139                    |
| creating, 288-289                         | Magic Eraser tool, 238                   |
| with layer masks, 247                     | exact colors for Indexed color mode, 184 |
| modifying, 288-289                        | Exclusion Blending Mode, 148             |
| droplets, 359                             | EXIF profile tag, ignoring, 57           |
| creating, 378-379                         | exiting Photoshop, 32                    |
| naming options, 379                       | Export Layers To Files command, 124      |
| using, 380                                | exporting. See importing and exporting   |
| dry brush filter effect, 356              | exposure                                 |
| DSC 2.0 color plates, 196                 | controlling, 30                          |
| Dual Brush, 218, 221                      | Exposure adjustment, 199                 |
| Duotone color mode, 179                   | Extension Manager, 520                   |
| converting images to, 187                 | Extract, 331                             |
| duplicating. See copying                  | eyedroppers, 87                          |
| Dust and Scratches filter, 152            | for Background colors, 216-217           |
| dynamic range, 176-177. See also High     | for Foreground colors, 216-217           |
| Dynamic Range (HDR) images                | with Save For Web command, 446           |
| E                                         | with Vanishing Point tool, 155           |
| Edit Plane tool, 270                      | F                                        |
| editing                                   |                                          |
| animated GIFs, 463                        | F-Stop information, 394                  |
| inserted documents, 17                    | fades, 331                               |
| nondestructively, 21                      | with Match Color adjustment, 203         |
| selections, 94                            | with Smart Sharpen filter, 163           |
| 0.13.1                                    | working with, 350                        |

8-bit channels, 176-177

Exposure adjustment with, 199

| Feather option                                     | in Quick Mask Mode, 263                   |
|----------------------------------------------------|-------------------------------------------|
| with layer masks, 248                              | selections, controlling filters with, 351 |
| for out-of-gamut colors, 439                       | shortcut for reapplying, 333              |
| File Compatibility options, 28-29, 57              | various filter effects, 356-358           |
| file compression                                   | watermarks, embedding, 331, 354-355       |
| lossy/lossless compression, 396-397                | Find and Replace, 307, 319                |
| understanding, 396-397                             | with Bridge, 508-509                      |
| file extensions                                    | Find Edges filter, 350                    |
| for droplets, 379                                  | FireWire                                  |
| lowercase, saving as, 29                           | Scratch Disks with, 53                    |
| file formats. See also specific types              | video preview option, 14                  |
| different file formats, saving documents           | Fish style of warped text, 316            |
| with, 392-393                                      | Fisheye style of warped text, 316         |
| list of, 391                                       | Fit Image command, 422                    |
| understanding types of, 391                        | Fixed Aspect Ratio                        |
| File Handling preferences, 51, 56-57               | with Elliptical Marquee tool, 79          |
| files. See also droplets; importing                | with Rectangular Marquee tool, 78         |
| and exporting                                      | Flag style of warped text, 316            |
| 3D, 490-500                                        | Flash. See SWF files                      |
| actions as files, saving, 373                      | flow                                      |
| File Handling preferences, 56-57                   | for Airbrush tool, 225                    |
| Fill command, 194-195                              | for Paintbrush tool, 225                  |
| Content-Aware fill, 100-101                        | fonts                                     |
| for paths, 265                                     | Character panel selections, 312-313       |
| with paths, 280                                    | neon effects for, 298                     |
| fills                                              | of notes, 45                              |
| colors, changing, 322                              | preferences, 54                           |
| Layers panel option, 104                           | types of, 311                             |
| with Paint Bucket tool, 235                        | Type preferences for, 70                  |
| for Stroke layer style, 295                        | Type tool, working with, 310              |
| Filter Controls, Image Gallery dialog box,         | foregrounds, 216-217                      |
| 332                                                | default and switching of, 217             |
| Filter Gallery, 332-333                            | with Paint Bucket tool, 235               |
| multiple filters, applying, 335                    | freeform bounding box, 17                 |
| Filter Selection, Image Gallery dialog box,        | Free Transform command, 96                |
| 332                                                | Freeform Pen tool, 270-271                |
| filters, 331-358. See also specific types          | FreeHand, moving shapes to, 233           |
| on adjustment layer masks, 151                     | freezing with Liquify, 337                |
| categories of, 332                                 | fresco filter effect, 356                 |
| channel masks controlling effects,<br>352-353      | Full Screen Mode, 37                      |
| Fade command with, 350                             | Fuzziness slider, 87                      |
| gradient masks with, 352-353                       | r deemiood ondon, or                      |
| for layer mask borders, 249                        | G                                         |
| •                                                  |                                           |
| Lens Correction filter, 156-157                    | gamut. See also out-of-gamut              |
| multiple filters, applying, 335                    | preferences, 61                           |
| order for applying, 335<br>Photo Filters, 207, 346 | Gamut Warning, 181, 382, 442              |
| 1 Hoto 1 Hters, 207, 340                           | mask, 61                                  |
|                                                    |                                           |

| Gaussian Blur filter, 160                   | Duotone color mode and, 187                           |
|---------------------------------------------|-------------------------------------------------------|
| on adjustment masks, 151                    | patterns, generation of, 349                          |
| with channel masks, 259, 261                | Spectrums or Ramps, 191                               |
| with layer masks, 248, 249                  | working with, 182                                     |
| Smart Sharpen filter with, 162              | grid size, 64-65                                      |
| General preferences, setting, 54-55         | transparency grid size, 61                            |
| geometry                                    | groups                                                |
| with Custom Shapes tool, 232                | adjustment layers, grouping, 146                      |
| with Line tool, 229                         | nested layer group, creating, 109                     |
| paths, complexity of, 270                   | Guides, Grids & Slices options, 64-65                 |
| with Standard Shape tool, 230               | guides for 45 degree angles, 80                       |
| GIF files, 381, 448. See also animated GIFs |                                                       |
| creating, 458-459                           | H                                                     |
| clipart for Web, preparing, 398-399         | halftana assassa fan musas imaanaa 402                |
| compression of, 396-397                     | halftone screens for press images, 403                |
| metadata information, adding, 395           | Hand tool                                             |
| opening images, 16                          | with Lineite 227                                      |
| optimizing GIF documents, 452-453           | with Liquify, 337                                     |
| Save For Web command with, 444              | monitor, fitting image to, 40                         |
| saving documents as, 28                     | moving images, document window, 41                    |
| for Web images, 443                         | with Save For Web command, 446                        |
| glass filter effect, 357                    | with Vanishing Point tool, 155                        |
| Global Light option                         | Hard Mix Blending Mode, 148                           |
| for Bevel and Emboss style, 291             | hard proofs, printing, 430-431                        |
| with Drop Shadow style, 288                 | hardware color calibration, 425                       |
| Gloss Contours for Bevel and Emboss         | HDV Anamorphic Pixel Aspect Ratio, 15                 |
| style, 291                                  | Healing Brush tool, 168                               |
| glowing edges filter effect, 357            | with Reduce Noise filter, 153, 168 height values      |
| Gradient Map adjustment, 206                | _                                                     |
| Gradient Overlay, 285                       | Fit Image command, 422                                |
| Gradient tool, 11                           | with Pattern Maker filter, 349                        |
| gradients, 215                              | print size option, 383                                |
| creating, 239                               | Help menu                                             |
| customized gradients, 240-241               | updates, checking for, 25<br>using, 26-27             |
| with filters, 352-353                       | _                                                     |
| for Inner Glow style, 301                   | hiding. See showing/hiding                            |
| for Outer Glow style, 299                   | High Dynamic Range (HDR) images, 176-<br>177, 210-211 |
| pre-defined gradients, adding, 239          | Exposure adjustment with, 199                         |
| with Stroke layer style, 295                | Merge images to, 418-419                              |
| grain filter effect, 358                    | highlights                                            |
| graphic pen filter effect, 358              | for Bevel and Emboss style, 291                       |
| gray. See also Grayscale color mode         | with Dodge and Burn tools, 167                        |
| with layer masks, 244, 246                  | Shadow/Highlight adjustment, 212                      |
| Grayscale color mode, 13, 179               | tonal range, controlling, 172-173                     |
| Channel Mixer adjustment with, 205          | Histogram panel, 174                                  |
| Color Slider, 190                           | for levels, 173                                       |
| converting images to, 182                   | 101 101 010, 170                                      |

| History brush, 127                         | paths, exporting, 265, 283-284                                                                                                    |
|--------------------------------------------|----------------------------------------------------------------------------------------------------|
| combining with History states, 136         | Pen tools in, 269                                                                                                    |
| correcting mistakes with, 136              | scripts, using, 376-377                                                                                                    |
| Eraser tool to, 139                        | shapes to Illustrator, moving, 233                                                                                                    |
| layers with, 139                           | image cache, 51                                                                                                    |
| snapshots, working with, 137               | preferences, 53                                                                                                    |
| History panel, 127-139. See also snapshots | image compression, 381                                                                                                    |
| linear history, 127, 130                   | Image Gallery dialog box, 332                                                                                                    |
| resetting to, 140                          | Image menu, Adjustments option, 141                                                                                                    |
| multiple undo commands, 128                | Image Preview, Image Gallery dialog box,                                                                                                    |
| non-linear state of, 127, 130-131          | 332                                                                                                    |
| purging RAM, 140                           | Image Processor, 420-421                                                                                                    |
| saving RAM, 133                            | image pyramid, saving, 405                                                                                                    |
| setting options in, 128-129                | images, with bit depth (8, 30, and 32),                                                                                                    |
| History states, 52, 68                     | 176-177                                                                                                    |
| controlling, 140                           | importing and exporting. See also paths; SWF files                                                                                                    |
| duplicating, 128, 133                      |                                                                                                    |
| History brush combined with, 136           | digital camera, raw data from, 18-19<br>layers to files, exporting, 124                                                                                                    |
| number, setting, 128                       |                                                                                                    |
| purging, 131, 140                          | shapes to vector, exporting, 233                                                                                                    |
| reviewing text file, 135                   | video, 474-475<br>Zoomify, 476                                                                                                    |
| saving, 134                                | The state of the state of the s |
| Horizontal Type Mask tool, 323             | inches as measurement system, 33                                                                                                    |
| Hot keys. See shortcut keys                | Include All Subfolders command, 378 indents                                                                                                    |
| HSB (hue, saturation, brightness)          |                                                                                                    |
| Brightness/Contrast adjustment, 175, 200   | Paragraph panel selections, 314<br>with Standard Shape tool, 231                                                                                                    |
| Color Slider, 190                          | InDesign, 70                                                                                                    |
| Hue/Saturation adjustment, 202             | adjustment layers, opening, 142                                                                                                    |
| opacity of, 148                            | clipping paths in, 265                                                                                                    |
| Replace Color command and, 189             | EPS documents, type information in, 309                                                                                                    |
| HTML (Hypertext Markup Language) files     | indexed color mode, 179                                                                                                    |
| generating, 449                            | converting image to, 184-185                                                                                                    |
| hue. See HSB (hue, saturation, brightness) | Inflate style of warped text, 316                                                                                                    |
| Hue/Saturation adjustment, 202             | Info panel, 46                                                                                                    |
| for out-of-gamut colors, 438-439           | changing measurement of colors in, 47                                                                                                    |
| hyphenation                                | color markers, creating, 46                                                                                                    |
| Character panel selections, 313            | displaying information in, 47                                                                                                    |
| Paragraph panel selections, 314            | specific size object, creating, 46                                                                                                    |
|                                            | ink density. See density                                                                                                    |
| I                                          | inkjet printers                                                                                                    |
| ICC Profile                                | getting the best results for, 404-405                                                                                                    |
| embedding ICC color profiles, 434          | resolution, understanding, 406                                                                                                    |
| information, embedding, 29                 | Inner Glow style, 300-301                                                                                                    |
| for JPEG images, 451                       | Inner Shadow style, 298-299                                                                                                    |
| Windows, 393                               | Insert Menu command with actions, 375                                                                                                    |
| Illustrator, 218                           | inserting images in documents, 17                                                                                                    |
| inserting images in 17                     | installing Photoshop, 2-3                                                                                                    |

| intellectual property, protecting, 331,           | paths, moving, 274                                |
|---------------------------------------------------|---------------------------------------------------|
| 354-355                                           | Kuler panel, 66                                   |
| interface                                         |                                                   |
| preferences, 58-59                                | L                                                 |
| interlacing                                       | Lab color mode, 13, 179                           |
| for GIF images, 453                               | Color Slider, 190                                 |
| for PNG-8 documents, 455                          | converting image to, 186                          |
| for PNG-24 documents, 456                         | patterns, generation of, 349                      |
| Internet. See also Web design; Web                | landscape orientation, 382                        |
| images; Web sites                                 | large files, saving, 22, 57                       |
| help on, 26-27                                    | laser printers, preparing images for,             |
| saving files for, 28                              | 404-405                                           |
| updates, checking for, 24                         | Lasso Marquee tool, 81                            |
| interpolation, 22-23, 54, 266                     | Lasso tools. See also specific tools              |
| press, images for, 403                            | Lasso Marquee tool, 81                            |
| inverting                                         | for layer mask borders, 249                       |
| command, 208                                      | Magnetic Lasso tool, 82-83                        |
| Lens Blur filter option, 345                      | Polygonal Lasso tool, 81-84                       |
| textures, 293                                     | launching Photoshop, 4-5                          |
| IPTC Contract, 394                                | Layer Comps panel, 123                            |
|                                                   | layer masks, 104, 243                             |
| J                                                 | borders, creating, 249                            |
| jitter                                            | creating, 245                                     |
| for Inner Glow style, 301                         | modify, 251                                       |
| Liquify tool option, 338                          | Paint tools with, 246                             |
| for Outer Glow style, 299                         | role of, 244                                      |
| JPEG files, 381, 391, 448                         | ·                                                 |
| compression of, 396-397                           | selections generating, 247                        |
| JPEG 2120 format, 401                             | soft transparency, generating, 248                |
| layers exported as, 124                           | type masks, combining with, 328-329 as white, 246 |
| metadata information, adding, 395                 | ·                                                 |
| opening images, 16                                | Layer Properties dialog box, 122                  |
| optimizing JPEG documents, 450-451                | Layer Style dialog box, 287                       |
| photographs for Web, preparing, 400-401           | customized styles with, 302-303                   |
| printers, preparing images for, 405               | layer styles, 285-306. See also specific styles   |
| raw images saved as, 18                           | adding, 287                                       |
| Save For Web command with, 444                    | combining layer style elements, 302               |
| saving documents as, 28                           | customized styles                                 |
| transparency, support for, 61                     | with Layer Style dialog box, 302-303              |
| for Web images, 443                               | with Styles panel, 304-305                        |
| justification                                     | to masked images, 247                             |
|                                                   | modifying existing layer style, 287               |
| Paragraph panel selections, 314 of text, 309, 311 | moving existing layer styles, 306                 |
| OT 16A1, 300, 311                                 |                                                   |
| K                                                 | names for, 303, 305                               |
| N.                                                | saving customized styles, 304                     |
| kerning, 312                                      | sharing, 305                                      |
| keyboard. See also shortcut keys                  | showing/hiding, 287                               |

| layer styles (continued)                     | thumbnail size, changing, 125                |
|----------------------------------------------|----------------------------------------------|
| single layer styles, moving, 306             | tonal range, controlling, 172-173            |
| understanding, 286                           | leading Character panel selection, 313       |
| layers, 103-125. See also adjustment layers; | left justification, 311                      |
| backgrounds; layer masks; layer              | length with Line tool, 229                   |
| styles; linked layers; opacity; Type         | Lens Blur filter                             |
| tool                                         | brightness with, 155, 345                    |
| active document, adding layers to, 106       | Smart Sharpen filter with, 162               |
| blending modes, 118                          | working with, 344-345                        |
| comps, creating, 123                         | Lens Correction filter, 156-157              |
| copying, 95, 120                             | Levels adjustment, 172-173                   |
| elements in layers, 111                      | for actions, 364                             |
| deleting, 104, 121                           | with channel masks, 257                      |
| linked layers, 121                           | with type masks, 325                         |
| designation of, 105                          | working with, 198                            |
| different file formats, saving documents     | libraries, Preset Manager for, 71            |
| as, 393<br>dragging layer thumbnails into    | Line tool, 229                               |
| documents, 44                                | 45 and 90 degree angles, 229                 |
| Eraser tools with layered documents,         | linear history. See History panel            |
| 236                                          | lines. See straight lines                    |
| exporting as files, 124                      | Link Layers option, Layers panel option, 104 |
| History brush, multiple layers with, 139     | linked layers, 114                           |
| locking, 114                                 | with composite adjustment layers, 145        |
| Magic Eraser tool with, 238                  | creating, 114, 117                           |
| Merge options with, 116                      | deleting, 121                                |
| moving, 106                                  | with Pattern Overlays, 297                   |
| documents, layers between, 115               | textures, linking, 293                       |
| two open documents, moving layers            | unlinking, 117                               |
| between, 44                                  | Liquify, 331                                 |
| names for, 114, 122                          | mask options, 340                            |
| nested layer group, creating, 109            | meshes                                       |
| new layers, creating, 106-107                | applying, 343                                |
| opacity, 119                                 | creating, 342                                |
| pasting, 95                                  | modifying loaded meshes, 343                 |
| properties, changing, 122                    | Show Mesh option, 341, 342                   |
| saving, 28                                   | modifying images with, 336                   |
| selecting layer options, 107                 | options, working with, 338-339               |
| selecting methods, 108                       | saving meshes, 343                           |
| selections from layers, creating, 110-111    | Show Mesh option, 341, 342                   |
| showing/hiding, 114                          | view options, 341                            |
| Smart Objects, converting, 21                | Load Mesh button, 342                        |
| stacking order, changing, 114                | loading                                      |
| two open documents, moving layers            | channel masks, 258-259                       |
| between, 44                                  | meshes, 342                                  |
| updating layer comps, 123                    | localized color cluster, 87, 189             |
| Layers panel, 104. See also layers           | locking layers, 114                          |
| controlling image information with, 114      | Layers panel option, 104                     |

setting options, 125

| locking ruler guides, 49                             | match prints, printing, 430-431           |
|------------------------------------------------------|-------------------------------------------|
| lossless compression, 396-397                        | matte option                              |
| printers, preparing images for, 404-405              | clipart for Web, preparing, 398           |
| lossy compression, 396-397                           | for GIF documents, 453                    |
| for GIF images, 453                                  | for indexed color mode, 184               |
| luminosity                                           | for JPEG images, 451                      |
| with Match Color adjustment, 203                     | photographs for Web, preparing, 400       |
| Photo Filter option, 346                             | for PNG-8 documents, 455                  |
| LZW files                                            | for PNG-24 documents, 456                 |
| compression of, 397                                  | for Web design, 445                       |
| printers, preparing images for, 405                  | maximize compatibility, saving, 28-29, 57 |
|                                                      | measurements                              |
| M                                                    | Rulers, 48-49                             |
| Masintash                                            | system for, 33                            |
| Macintosh                                            | Measurement Log panel                     |
| color calibrator in, 424                             | counting, 478-479                         |
| Embed Color Profile option, 393                      | taking measurements, 480-481              |
| Print Settings in, 389                               | memory. See also RAM (random              |
| printers, preparing images for, 405                  | access memory)                            |
| printing documents in, 386-387                       | 100 percent Memory Usage option, 69       |
| Magic Eraser tool, 238                               | preferences, setting, 68-69               |
| Magic Wand tool, 86                                  | Memory & Image Cache preferences, 68-69   |
| channel masks, creating, 255                         | menus                                     |
| Magnetic Lasso tool, 82-83                           | color preferences for, 55                 |
| with paths, 271                                      | customizing, 74-75                        |
| Make Work Path button, 267                           | original settings, restoring, 74          |
| marching ant marquee, 264<br>margins                 | Merge Down option, 116                    |
| in Macintosh Page Print Settings, 389                | Merge Image to HDR Pro, 210-211, 418-419  |
| Paragraph panel selections, 314                      | Merge Visible option, 113, 116            |
| in Windows, 389                                      | merging. See also adjustment layers       |
| Marquee tools, 77. <i>See also</i> Elliptical        | Merge Down option, 116                    |
| Marquee tool; Rectangular Marquee                    | Merge Visible option, 113, 116            |
| tool                                                 | Photomerge, 416-417                       |
| Lasso Marquee tool, 81                               | meshes. <i>See</i> Liquify                |
| Single Row/Column Marquee tools, 80                  | metadata, 13                              |
| type masks, creating, 323                            | adding to files, 395                      |
| with Vanishing Point tool, 154                       | with Bridge, 509                          |
| masks, 104. See <i>also</i> channel masks; layer     | matte option                              |
| masks; Quick Mask Mode; selections;                  | for GIF images, 453                       |
| Type tool                                            | for JPEG images, 451                      |
| with adjustment layers, 150-151                      | for PNG-8 documents, 455                  |
| clipping masks, creating, 107                        | for PNG-24 documents, 456                 |
| Liquify mask options, 340                            | metadata, 509                             |
| Standard Mask Mode, 262                              | Microsoft ICM color management, 436       |
| Match color adjustments, 175, 203                    | midtones                                  |
| modify, 251                                          | with Dodge and Burn tools, 167            |
| vector masks, 244, 250, 251<br>Mask Edge button, 248 | Shadow/Highlight adjustment for, 212      |
| IVIGAN LUUC DULLUII, 240                             | ional range controlling 177-173           |

| Mini Bridge, 513                                          | N                                                                          |
|-----------------------------------------------------------|----------------------------------------------------------------------------|
| mirroring with Liquify, 337                               | names. See also renaming                                                   |
| Mixed Brush tool, 226                                     | for action sets, 374                                                       |
| mode                                                      | for custom preset document, 12                                             |
| for Airbrush tool, 225                                    | of data driven graphics, 474                                               |
| color, 13, 179                                            |                                                                            |
| Conditional Mode Change command,                          | droplets, naming options for, 379                                          |
| 410                                                       | for gradients, 240                                                         |
| with Custom Shapes tool, 232                              | for layer styles, 303, 305                                                 |
| for gradients, 239                                        | for layers, 114, 122                                                       |
| with Line tool, 229                                       | native color channels, channel masks from<br>256-257                       |
| for Paint Bucket tool, 235                                | native formats, 452                                                        |
| for Paintbrush tool, 225                                  | Navigator panel. See also zooming                                          |
| for Pencil tool, 227                                      | area of view, changing, 35                                                 |
| monitors. See also color management                       | color of view box, changing, 36                                            |
| automatically fitting image to, 40                        | shortcuts, 34                                                              |
| calibrating, 425                                          | size of view, changing, 34                                                 |
| resolution, understanding, 406                            | thumbnails, sizing and zooming, 35-36                                      |
| selecting areas for, 78                                   | Nearest Neighbor method, 54                                                |
| soft-proof colors, setting up, 426-427                    | neon effects, 298                                                          |
| monochromatic option                                      | nested layer group, creating, 109                                          |
| with Add Noise filter, 152                                | New Document Preset Resolutions, 62-63                                     |
| with Lens Blur filter, 345                                | new documents                                                              |
| mosaic tiles filter effect, 358                           | creating, 12                                                               |
| Motion Blur filter                                        | preset resolutions, 62-63                                                  |
| Add Noise filter with, 152                                | with presets, 14                                                           |
| Smart Sharpen filter with, 162                            | New Layer dialog box, 107                                                  |
| mouse movements in actions, 375                           |                                                                            |
| Move Grid tool, 156                                       | New Layer Effect button, 335                                               |
| Move tool, 11                                             | Add Noise filter, 152                                                      |
| with Vanishing Point tool, 154                            | with brush tips, 221                                                       |
| moving. See also layers; paths                            | • •                                                                        |
| adjustment layers, 143                                    | for Drop Shadow style, 289                                                 |
| anchor points in paths, 272                               | for Inner Glow style, 300                                                  |
| with Bridge, 508-509                                      | for Outer Glow style, 298                                                  |
| channel masks between documents, 260                      | Reduce Noise filter, 153                                                   |
| Document window, moving images in,<br>41                  | nondestructive editing, 21<br>non-linear state of History panel, 127, 130- |
| layer styles, 306                                         | 131                                                                        |
| with Vanishing Point tool, 154-155                        | non-squared pixels, 15                                                     |
| Multi-Channel color mode, 179, 188                        | note paper filter effect, 357                                              |
| multi-layered documents into backgrounds, converting, 113 | notes, 45<br>different file formats, save as, 393                          |
| Multiply blending mode                                    | saving, 28, 45                                                             |
| with layers, 118, 148                                     |                                                                            |
| with Pattern Overlays, 296                                | 0                                                                          |
| mair autom ovomays, 200                                   | offeet with Pottern Maker filter 240                                       |
|                                                           | offset with Pattern Maker filter, 349 on-image controls, 213, 517-520      |

| opacity, 61                                         | Paint Bucket tool, 11, 235                        |
|-----------------------------------------------------|---------------------------------------------------|
| with adjustment layers, 148-149                     | Paint tools, 10, 215                              |
| for Airbrush tool, 225                              | with layer masks, 246                             |
| with Art History brush, 138                         | Paintbrush, 225                                   |
| for Bevel and Emboss style, 291                     | with layer masks, 246                             |
| for Color Overlay style, 294                        | as Stroke tool, 281                               |
| with Custom Shapes tool, 232                        | painting. See also gradients                      |
| for Drop Shadow style, 288                          | adjustment layers, opening, 142                   |
| of gradients, 241                                   | on adjustment masks, 150                          |
| for Inner Glow style, 300                           | cursor options, 60                                |
| Layers panel option, 104                            | painting engine. See Brush panel                  |
| Liquify view option, 341                            | panel knife filter effect, 356                    |
| for Outer Glow style, 298                           | panels, 6. <i>See also</i> specific types         |
| for Paintbrush tool, 225                            | adding panels, 7-9                                |
| with Pattern Overlays, 296                          | customizing, 72-73                                |
| for Pencil tool, 227                                | preferences for, 55                               |
| setting, 107, 119                                   | showing/hiding, 7-9, 37                           |
| for Stroke layer style, 295                         | subtracting panels, 7-9                           |
| OpenEXR files, 391                                  | working with, 7-9                                 |
| OpenGL, 68-69, 490                                  | workspaces, 72-73                                 |
| Open As command, 16                                 | panoramic photographs, creating, 416-417          |
| opening images, 16                                  | Pantone Color Matching System, 423                |
| Optimize To File Size option, 447                   | paper options, 389, 387                           |
| optimizing                                          | Paragraph panel, 72-73                            |
| image to file size, 447                             | showing/hiding, 311                               |
| Photoshop, 52-53                                    | working with, 313, 314                            |
| Options bar, 6, 11                                  | Paste, preferences for resizing, 55               |
| organizing documents, 393                           | pasting, selection, 95                            |
| outline font, 311                                   | Patch tool, 168-169                               |
| output options, printing, 384-385                   | with Reduce Noise filter, 153                     |
| out-of-gamut, 61, 181                               | patches, checking for, 24-25                      |
| command, test, 442                                  | Path Selection tool, 274                          |
| Hue/Saturation Adjustment for, 438-439              | type path, reshaping, 330                         |
| Sponge tool, working with, 440-441                  | paths, 284. <i>See also</i> Type tool             |
| Out of Scratch Disk Space error, 53                 | anchor points                                     |
| Outer Glow style, 286                               | adding, 272                                       |
| working with, 298-299                               | curved to straight points, converting,            |
| output options, setting                             | 277                                               |
| setting, 468-469                                    | deleting, 272-273                                 |
| saving, 468-469                                     | direction lines, modifying, 276                   |
| Overlay blending mode with Pattern<br>Overlays, 296 | with Magnetic option of Freeform Pen<br>tool, 271 |
| Override Action "Open" commands, 378                | modifying, 274                                    |
|                                                     | moving, 272                                       |
| P                                                   | straight to curved points, converting,<br>277     |
| Page Setup, in Print Settings, 389                  | clipping paths, 265                               |
| Paint Brush tool, 77                                | working with, 278-279                             |

| paths (continued)                               | PDF presentations, 391, 407                       |
|-------------------------------------------------|---------------------------------------------------|
| complexity of path, controlling, 270            | creating, 414-415                                 |
| curved to straight points, converting, 277      | PDF presets                                       |
| deleting anchor points, 272-273                 | creating, working, 415                            |
| direction lines, modifying, 276                 | Pen tools                                         |
| Fill command with, 265, 280                     | in Illustrator, 269                               |
| Freeform Pen tool, 270-271                      | with paths, 265, 268-269                          |
| Magnetic option, using, 271                     | Pencil tool, 227                                  |
| Illustrator, exporting paths to, 283-284        | Auto Erase and, 228                               |
| keyboard, moving path with, 274                 | for calligraphy lettering, 227                    |
| Magnetic option of Freeform Pen tool,           | perceptual rendering intent, 429                  |
| using, 271                                      | Performance, 52-53, 68-69, 490-491                |
| moving                                          | Perspection Web site, 11                          |
| anchor points, 272                              | perspective of Transform command                  |
| keyboard, moving path with, 274                 | selection, 97                                     |
| Paths To Illustrator command, exporting         | Photo Filters, 207, 346                           |
| paths with, 284                                 | photographic manipulation, 166                    |
| Pen tools with, 265, 268-269                    | photographic restoration, 152                     |
| Save As, exporting paths with, 283              | photographs for Web, preparing, 400-401           |
| selections into paths, converting, 267          | Photomerge, 416-417                               |
| shapes as paths, creating, 282                  | command, 407                                      |
| straight to curved points, converting, 277      | Photoshop Extended                                |
| Stroke command with, 265, 281                   | 3D files, 490-500                                 |
| Paths panel, 265                                | Align layers, Auto, 482-483                       |
| Paths To Illustrator command, 284               | Angle, Vanishing Point, 154                       |
| Pattern Maker, 331, 348-349                     | Blend layers, Auto, 482-483                       |
| Pattern Overlays, 285                           | Count tool, 478-479                               |
| repositioning, 297                              | Count tool, preferences, 64-65                    |
| working with, 296-297                           | Enable 3D Acceleration, 69                        |
| patterns                                        | Measurement feature, 154, 478-481                 |
| with Paint Bucket tool, 235                     | MPEG-4 video, 474                                 |
| for Stroke layer style, 295                     | Timeline view (mode), 460                         |
| for texture, 293                                | video layer                                       |
| pauses in actions, 368                          | cloning, 489                                      |
| PBM files, 391                                  | creating, 485                                     |
| PCX files, 391                                  | modifying, 486-487                                |
| PDAs (personal digital assistants), 180         | splitting, 488                                    |
| RGB (red, green, blue) color with, 428          | picas as measurement system, 33                   |
| PDF files, 391, 407                             | PICT files, 391                                   |
| creating, saving, 414-415                       | Pincushion distortion, 156-157                    |
| format, 415                                     | Pixar files, 391                                  |
| inserting images in, 17                         | Pixel Aspect Ratio Correction, 15                 |
| layers exported as, 124                         | pixelization, 13                                  |
| metadata information, adding, 395               | pixels, 13. See also adjustment layers;           |
| multi-page PDFs to PSDs, converting,<br>412-413 | raster data                                       |
| PSD file, converting to, 412-413                | Add Noise filter, working with, 152               |
| types of, 414                                   | of data driven graphics, 474<br>of data sets, 473 |
| -//                                             | UI UAIA SCIS, 4/3                                 |

| Equalize command, 208                       | PostScript type size, 48, 70             |
|---------------------------------------------|------------------------------------------|
| with Eraser tool, 216                       | precise cursor options, 60               |
| excess pixels, deleting, 44                 | preferences, 51                          |
| Histogram panel, information in, 174        | cursors preferences, 60                  |
| image interpolation, 54                     | File Compatibility options, 28-29, 57    |
| large files, saving, 22                     | File Handling preferences, 56-57         |
| Magic Eraser tool with, 238                 | gamut preferences, 61                    |
| as measurement system, 33                   | General preferences, 54-55               |
| non-squared pixels, 15                      | Guides, Grid & Slices preferences, 64-65 |
| resolution, understanding, 406              | interface preferences, 58-59             |
| with RGB (red, green, blue) color, 428      | Memory & Image Cache preferences,        |
| Smart Sharpen filter, 162-163               | 68-69                                    |
| Unsharp Mask filter, 161                    | Performance, 52-53, 68-69, 490-491       |
| Place command                               | plug-ins preferences, 66                 |
| inserting images in documents with, 17      | scratch disks preferences, 67            |
| preferences for resizing, 55                | 3D preferences, 490-491                  |
| plastic wrap filter effect, 358             | transparency preferences, 61             |
| Play button, Actions panel, 361             | Type preferences, 70                     |
| play options, 378                           | Units & Rulers preferences, 62-63        |
| playback of command, controlling, 365       | Preset Manager for libraries, 71         |
| plug-ins, 66-67                             | presets                                  |
| organizing, 66                              | new documents with, 14                   |
| Plug-Ins and Scratch Disks preferences, 66- | Preset Manager, 71                       |
| 67                                          | saving items and, 71                     |
| PNG-8 files                                 | tools, 50                                |
| information on, 397                         | press, preparing images for, 402-403     |
| optimizing PNG-8 documents, 454-455         | previewing                               |
| saving for the Web, 444-445                 | fonts, 70, 310-311                       |
| PNG-24 files                                | Lens Blur filter option, 345             |
| information on, 397                         | non-squared pixels, 15                   |
| optimizing PNG-24 documents, 456            | press, images for, 403                   |
| saving for the Web, 444-445                 | with Save For Web command, 446           |
| PNG files, 391                              | transparency settings, 61                |
| clipart for Web, preparing, 398-399         | with Unsharp Mask filter, 161            |
| compression of, 396-397                     | video preview option, 14                 |
| layers exported as, 124                     | Print One Copy command, 390              |
| metadata information, adding, 395           | Print dialog box with preview, 382-383   |
| opening images, 16                          | printers. See also Windows               |
| Save For Web command with, 444-445          | calibrating, 425                         |
| saving documents as, 28                     | converting color space to another        |
| for Web images, 443                         | profile, 436                             |
| Polygonal Lasso tool, 81-84                 | preparing images for, 404-405            |
| polygons                                    | printing                                 |
| Polygonal Lasso tool, 81-84                 | Gamut Warning, 382                       |
| with Standard Shape tool, 230               | hard proofs, 430-431                     |
| portrait orientation, 382                   | larger images, 390                       |
| position for Stroke layer style, 295        | Macintosh, documents in, 386-387         |
| Posterize adjustment, 209                   | one copy of document, 390                |

| printing (continued)                                                                    | adjusting options, 68-69                    |
|-----------------------------------------------------------------------------------------|---------------------------------------------|
| output options, 384-385                                                                 | optimizing, 53                              |
| Print dialog box with preview, 382-383                                                  | purging RAM, 131, 140                       |
| Show Paper White, 382                                                                   | ramps, 191                                  |
| Windows, documents in, 386                                                              | range values                                |
| problems, reporting, 25                                                                 | for Bevel and Emboss style, 292             |
| progressive option                                                                      | for Inner Glow style, 301                   |
| for JPEG images, 451                                                                    | for Outer Glow style, 299                   |
| photographs for Web, preparing, 401                                                     | raster data, 406. See also Layers panel     |
| proof profile information, embedding, 29                                                | change and, 381                             |
| Proof Setup, Windows, 393                                                               | documents, 13                               |
| Protect Texture option, 221                                                             | interpolation and, 266                      |
| Protect Tones, 167, 440                                                                 | Smart Objects with, 21                      |
| PSB files, 391                                                                          | understanding raster images, 266            |
| opening images, 16                                                                      | Rasterize Type command, 320                 |
| PSD files, 391                                                                          | raw digital camera data, importing, 18-19   |
| adjustment layers as, 142                                                               | RAW files, 18-19, 391                       |
| creating, 414-415                                                                       | large files, saving, 22                     |
| as a presentation, 415                                                                  | reconstructing with Liquify, 336, 339       |
| large files, saving, 22                                                                 | Record button, Actions panel, 361           |
| layers exported as, 124                                                                 | recording actions, 363                      |
| metadata information, adding, 395                                                       | Rectangle tool for layer mask borders, 249  |
| multi-page PDFs to PSDs, converting,                                                    | rectangles                                  |
| 412-413                                                                                 | with Rectangle tool, 249                    |
| opening images, 16                                                                      | with Standard Shape tool, 230               |
| PDF files, converting, 412-413                                                          | Rectangular Marquee tool, 78                |
| preferences for saving, 57                                                              | with Pattern Maker filter, 348              |
| raw images saved as, 18                                                                 | RedEye tool, 171                            |
| puckering with Liquify, 336                                                             | Reduce Noise filter, 153                    |
| Puppet Warp tool, 98                                                                    | with Healing Brush tool, 153, 168           |
| purging RAM, 131, 140                                                                   | reduction                                   |
| pushing left with Liquify, 336                                                          | for GIF documents, 452                      |
|                                                                                         | for PNG-8 documents, 454                    |
| 0                                                                                       | Refine Edge                                 |
| QuarkXpress, 278                                                                        | selection, 88-89                            |
| EPS documents, type information in, 309                                                 | with Layer Masks, 248                       |
| Quick Mask Mode, 264, 262                                                               | relative colorimetric rendering intent, 429 |
| filters in, 263                                                                         | remove option with Smart Sharpen filter,    |
| options, working with, 263                                                              | 162                                         |
| saving selections, 263                                                                  | renaming                                    |
| Quick Selection tool, 85                                                                | with Bridge, 512                            |
|                                                                                         | presets, 71                                 |
| R                                                                                       | rendering intent                            |
|                                                                                         | for hard proofs, 431                        |
| Radiance files, 391                                                                     | for soft-proof colors, 426                  |
| radius option, 158-159, 161-163, 231, 345<br>RAM (random access memory), 51. <i>See</i> | working with, 429                           |
| also History panel; History states                                                      | reopening notes, 45                         |
| also iniciary parion, iniciary states                                                   | repeating Transform command selection, 97   |

| Replace Color command, 189                  | paths exported with, 283                    |
|---------------------------------------------|---------------------------------------------|
| Repoussé, 3D models, 492, 494-495           | with text, 311                              |
| Resample Image option, 22                   | Save commands.                              |
| resizing. See size                          | understanding, 29                           |
| resolution                                  | Save For Web command, 444-445               |
| changing, 22-23                             | Save for Web dialog box, 447                |
| selecting, 13                               | Save Mesh button, 342                       |
| understanding, 406                          | Save Optimized As command, 449              |
| retouching images, 166                      | saving. See also actions; layer styles      |
| RGB (red, green, blue) color, 13, 47, 179.  | alpha channels, 28                          |
| See also color management; out-of-          | brush tips, 224                             |
| gamut                                       | channel masks, 258-259                      |
| CMYK (cyan, magenta, yellow, black)         | custom shape sets, 234                      |
| color and, 179, 428                         | documents, 28-29                            |
| Color Slider, 190                           | file formats, files with different, 392-393 |
| converting image to, 180                    | File Saving options, selecting, 56          |
| with 8-bit channels, 176-177                | gradients, 240-241                          |
| Gamut Warning mask, 61                      | History states, 134                         |
| Lab color mode for archiving images,<br>186 | image pyramid, 405                          |
| Multi-Channel color mode, converting        | inserting file information into docu-       |
| images to, 188                              | ments, 394-395                              |
| patterns, generation of, 349                | large files, 22, 57<br>layer styles, 304    |
| press, preparing images for, 402-403        | layers, 28                                  |
| Spectrums or Ramps, 191                     | Liquify meshes, 343                         |
| right justification, 311                    | maximize compatibility, saving, 28-29, 57   |
| Rise style of warped text, 316              | notes, 28, 45                               |
| RLE (Run Length Encoding) scheme, 398       | presets, items as, 71                       |
| Rotate View tool, 41                        | Quick Mask selections, 263                  |
| rotating                                    | spot colors, 28                             |
| with Bridge, 508-509                        | Swatches panels, 193                        |
| with Lens Blur filter, 345                  | thumbnail data, 29                          |
| Smart Objects, 21                           | understanding Save commands, 29             |
| Transform command selection, 97             | for Web, 444-446                            |
| roughness of gradients, 241                 | scaling                                     |
| rows. See columns and rows                  | Content-Aware scaling, 99                   |
| rulers, 48-49, 51                           | Character panel selections, 313             |
| guides, working with, 48-49                 | with Pattern Overlays, 297                  |
| options for, 62-63                          | in Print dialog box with preview, 383       |
| switching between measurements, 62          | Smart Objects, 21                           |
|                                             | for texture, 293                            |
| S                                           | Transform command selection, 97             |
| Saturate and Desaturate command, 175        | scanners                                    |
| saturation. See also HSB (hue,              | calibrating, 425                            |
| saturation, brightness)                     | noise from, 153                             |
| rendering intent, 429                       | photographs for Web, preparing, 401         |
| Saturate and Desaturate command, 175        | Photoshop, scanning images into, 17         |
| Save As command, 29                         | Scattering, 218, 221                        |

| Scratch Disks, 51, 53, 66-67                    | Shape Dynamics, 218, 221                   |
|-------------------------------------------------|--------------------------------------------|
| scratch sizes, 30                               | shape layers, 105                          |
| Info panel displaying, 47                       | drawing option, 282                        |
| Screen blending mode, 148                       | Shape Marquee tools, 11                    |
| with Pattern Overlays, 296                      | Shape tool, 215                            |
| Screen Mode for display, 37                     | shapes                                     |
| scripts                                         | Custom Shapes tool, 232-234                |
| built-in scripts, 377                           | Lens Blur filter option, 345               |
| enhanced scripting, 376-377                     | paths, creating shapes as, 282             |
| scroll wheel preferences, 55                    | with Standard Shape tool, 230-231          |
| SCT files, 391                                  | Type tool, creating shape layers with,     |
| searching. See Find and Replace                 | 322                                        |
| Select menu options, 94                         | Share My Screen, 502, 515                  |
| selection marquees, hiding, 441                 | sharing                                    |
| selection masks, 92-93                          | actions, 373                               |
| selections, 10, 77-101. See also specific tools | layer styles, 305                          |
| adding to, 90                                   | Sharpen tool, 164                          |
| Brightness/Contrast adjustment with, 199        | Shell Lower/Upper style of warped text, 31 |
| channel masks from, 255                         | Shift key for tools, 11                    |
| channels, creating with, 92                     | shortcut keys, 3, 4                        |
| by color range, 87                              | defining new, 76                           |
| cropping selections, 91                         | filters, reapplying, 333                   |
| filters, controlling, 351                       | list of, xix                               |
| with Free Transform command, 96                 | with Navigator panel, 34                   |
| layers, 108                                     | for tools, 11                              |
| layer masks, generation of, 247                 | working with, 76                           |
| layer options, selecting, 107                   | zooming with, 39                           |
| masks, 92-93, 151                               | Show Bounding Box check box, 382           |
| layer masks, generation of, 247                 | Show Paper White, 382                      |
| modifying existing selection, 94                | showing/hiding                             |
| paths, converting to, 267                       | channel masks, 253                         |
| Quick Mask option, 264                          | Character panel, 311                       |
| Quick Selection tool, 85                        | layer styles, 287                          |
| Refine Edge, 88-89                              | layers, 114                                |
| subtracting from, 90                            | Navigator panel, 35                        |
| with Transform command, 96-97                   | panels, 7-9, 37                            |
| Selective Color adjustments, 175, 204           | Paragraph panel, 311                       |
| sepia color, Fill blending with, 195            | selection marquees, 441                    |
| sets. See actions                               | toolbox, 37                                |
| Shadow Angles option with Drop Shadow           | shutter speed information, 394             |
| style, 288                                      | Single Row/Column Marquee tools, 80        |
| Shadow/Highlight adjustment, 212                | size                                       |
| shadows                                         | adjustment layers and, 141                 |
| for Bevel and Emboss style, 291                 | for Bevel and Emboss style, 290            |
| with Dodge and Burn tools, 167                  | of CMYK document, 179                      |
| Shadow/Highlight adjustment, 212                | of documents, 30                           |
| tonal range, controlling, 172-173               | for Drop Shadow style, 289                 |
| Shane Blur filter 158-159                       | image size changing 22-23                  |

| Info panel, information in, 46, 47      | Spatter filter, 358                      |
|-----------------------------------------|------------------------------------------|
| for Inner Glow style, 301               | for layer mask borders, 249              |
| for Outer Glow style, 299               | specific size object, creating, 43       |
| photographs for Web, preparing, 401     | spectrums, 191                           |
| preferences for resizing, 55            | speed of Photoshop, adjusting, 68-69     |
| for Stroke layer style, 295             | Spell Check, 307                         |
| view size, changing, 34                 | Character panel selections, 313          |
| sketch filters, 332                     | working with, 318                        |
| skewing Transform command selection, 97 | Sponge tool, 167                         |
| Slice Selection tool                    | desaturating areas of image with, 202    |
| with Save For Web command, 446          | for out-of-gamut colors, 440-441         |
| slicing images, 462-463                 | spot colors, 196                         |
| arranging, 466-467                      | different file formats, saving documents |
| distributing, 466-467                   | as, 393                                  |
| HTML text, add, 470-471                 | saving, 28                               |
| saving for the Web, 468-469             | Spot Healing Brush tool, 170             |
| setting output options, 468-469         | Content-Aware fill, 100-101              |
| stacking, 466-467                       | spread values                            |
| URL, add Web address, 470-471           | for Drop Shadow style, 289               |
| working with, 64-65, 464-465            | for Outer Glow style, 299                |
| slide shows, 414-415                    | squares with Standard Shape tool, 230    |
| sliders, changing text boxes to, 74     | Squeeze style of warped text, 316        |
| Smart Filters                           | stacking images, 482                     |
| Creating, 334                           | stacking order of layers, 114            |
| Smart Objects, from, 20-21              | stained glass filter effect, 358         |
| Working with, 334                       | stamp filter effect, 357                 |
| Smart Guides, 126                       | Stamp tool                               |
| Smart Objects, 20-21                    | Clone Stamp tool, 166                    |
| converting 3D layer to, 21              | with Vanishing Point tool, 154           |
| Smart Sharpen filter, 162-163           | Standard Mask Mode, 262                  |
| smoothness                              | Standard Pen tool with paths, 268        |
| of gradients, 241                       | Standard Screen Mode, 37                 |
| with painting engine, Brush panel, 221  | Standard Shape tool, 230-231             |
| Smudge tool, 164                        | Options bar, 11                          |
| snapshots, 128                          | stars with Standard Shape tool, 231      |
| creating, 132                           | Status bar, 30                           |
| with History brush, 137                 | Stop button, Actions panel, 361          |
| softness                                | straight lines                           |
| for Bevel and Emboss style, 290         | drawing, 220                             |
| channel masks, 259                      | Line tool for, 229                       |
| layer masks generating soft             | Pencil tool for, 228                     |
| transparency, 248                       | Straighten tool, 156                     |
| soft-proof colors, setting up, 426-427  | Stroke command, 194                      |
| software color calibration, 425         | for paths, 265                           |
| sounds, preferences for, 55             | with paths, 281                          |
| source option for Inner Glow style, 301 | Stroke layer style, 295                  |
| spacing Paragraph panel selections, 314 | Stroke Path ontion, 281                  |

| styles. See also layer styles                  | converting 3D layer to Smart Object, 21           |
|------------------------------------------------|---------------------------------------------------|
| for Art History brush, 138                     | creating                                          |
| for Bevel and Emboss style, 290                | from a 2D image, 492                              |
| Styles button for warping text, 316            | from a grayscale image, 492                       |
| Styles panel, 285                              | from a multi-frame file (3D Volume),              |
| layer styles, creating, 304-305                | 492                                               |
| stylize filters, 332                           | using repoussé, 492, 494-495                      |
| subfolders                                     | from a shape preset, 496                          |
| in Batch File Processing, 405                  | editing a model, 498-499                          |
| Include All Subfolders command, 378            | preferences, 490-491                              |
| subtracting from selection, 90                 | render settings, 497                              |
| Suppress Color Profile Warnings, 378           | repoussé, editing, 494-495                        |
| Suppress File Open Options Dialogs, 378        | threshold, 209                                    |
| Surface Blur filter, 158-159                   | with Lens Blur filter, 345                        |
| Swatches panel, 192-193                        | with Surface Blur filter, 158-159                 |
| customizing, 193                               | with Unsharp Mask filter, 161                     |
| saving, 193                                    | thumbnails. <i>See also</i> Navigator panel       |
| system requirements, 3                         | with Bridge, 13                                   |
|                                                | in Brush Presets panel, 219                       |
| T                                              | dragging layer thumbnails, 44                     |
| tablaciath 61                                  | file saving options, 56                           |
| tablecloth, 61<br>Targa files, 391             | Layers panel thumbnail size, changing,            |
| layers exported as, 124                        | 125                                               |
| technique                                      | with Save For Web command, 446                    |
| for Bevel and Emboss style, 290                | saving thumbnail data, 29                         |
| for Inner Glow style, 301                      | TIFF files, 391                                   |
| for Outer Glow style, 299                      | adjustment layers as, 142                         |
| text, 33. See also anti-aliasing; notes; Spell | large files, saving, 22                           |
| Check; Type tool; warping                      | layers exported as, 124                           |
| Asian text options, 70                         | metadata information, adding, 13, 395             |
| chiseled text, creating, 300                   | opening images, 16                                |
| of data sets, 473                              | photographs for Web, preparing, 400-40            |
| History state text files, reviewing, 135       | preferences for saving, 57                        |
| Rasterize Type command, 320                    | printers, preparing images for, 404-405           |
| workspace for, 72-73                           | raw images saved as, 18                           |
| text boxes to sliders, changing, 74            | tile boundaries with Pattern Maker filter,<br>349 |
| textures, 218, 221                             | tolerance                                         |
| with Bevel and Emboss style, 292-293           | for Art History brush, 138                        |
| filters, 332                                   | with Paint Bucket tool, 235                       |
| Protect Texture option, 221                    | for paths, 267                                    |
| thawing with Liquify, 337                      | tonal values                                      |
| 32-bit images, See also High Dynamic           | controlling, 172-173                              |
| Range (HDR) images                             | Histogram panel and, 174                          |
| 3D effects, Bevel and Emboss style for, 290    | Invert command for, 208                           |
| 3D model files                                 | with Smart Sharpen filter, 163                    |
| adding to a 2D model, 492-495                  | with Surface Blur filter, 158-159                 |
| browsing for 3D content, 500                   | tool tip preferences, 55                          |
|                                                | 100. 110 01010101000, 00                          |

| toolbox, 6 work paths, creating, 321                                                                                                    |      |
|----------------------------------------------------------------------------------------------------|------|
| showing/hiding, 37 preferences for, 70                                                                                                    |      |
| tools. <i>See also</i> specific tools Rasterize Type command, 320                                                                                                    |      |
| multiple tools, accessing, 10 Type tool                                                                                                    |      |
| working with, 10-11 shape layers, creating, 322                                                                                                    |      |
| tracking Character panel selections, 313 special effects, generating, 328-329                                                                                                    |      |
| Traditional type size, 48 standard typing tools, 308-309                                                                                                    |      |
| transfer functions for press images, 403                                                                                                    |      |
| Transform command, 96-97                                                                                                    |      |
| with Vanishing Point tool 154                                                                                                    |      |
| transparency. See also layer masks                                                                                                    |      |
| clipart for Web, preparing, 398 multiple undo commands, performi                                                                                                    | ng,  |
| clipping paths and, 278-279 unified color table                                                                                                    |      |
| for GIF documents, 453 for GIF images, 453                                                                                                    |      |
| for gradients, 239 for PNG-8 documents, 455                                                                                                    |      |
| gray creating, 244, 246 units, 51. See also rulers                                                                                                    |      |
| with History bursh 120                                                                                                    |      |
| for IDEC impage 451                                                                                                    |      |
| laver et des remaining 200                                                                                                    |      |
| for DNC 9 decuments 455                                                                                                    |      |
| for DNC 24 decomposts 4FC                                                                                                    |      |
| professing 101, 24-25                                                                                                    |      |
| nuinter properties income for 405                                                                                                    |      |
| aft transfer and transfer and t |      |
| for Web desire 445                                                                                                    |      |
| turbulance with Limite 227                                                                                                    |      |
| turning on/off Smart Guides, 126 user interface, customized, 74-75                                                                                                    |      |
| twirling with Liquify, 336                                                                                                    |      |
| Twist style of warped text, 316                                                                                                    |      |
| Type preferences, 70 Vanishing Point tool, 154-155                                                                                                    |      |
| Type tool, 10, 307-330 vector data                                                                                                    |      |
| chiseled type, creating, 326-327 interpolation and, 266                                                                                                    |      |
| editing type on path, 309  Paths panel and, 265                                                                                                    |      |
| fonts, working with, 310-311 press, images for, 403                                                                                                    |      |
| horizontal and vertical type, toggling  Smart Objects with, 20-21                                                                                                    |      |
| between, 310 understanding vector images, 266                                                                                                    |      |
| layers, creating, 105, 322 vector masks, 244, 250, 251                                                                                                    |      |
| masks Vertical Type Mask tool, 323                                                                                                    |      |
| chiseled type, creating, 326-327 vibrance, 177, 202                                                                                                    |      |
| creating type masks, 323 video                                                                                                    |      |
| layer masks, combining with, 328-329 exporting, 474-475                                                                                                    |      |
| pixels, isolating, 324-325 layers, cloning, 489                                                                                                    |      |
| special effects, generating, 328-329 layers, creating and modifying, 485                                                                                                    | -486 |
| moving type mask, 324 layers, splitting, 488                                                                                                    |      |
| options, working with, 310 new documents with video presets,                                                                                                    | 14   |
| paths, 308-309, 321 opening, formats, 484                                                                                                    |      |
| text on path, creating, 330 preview option, 14                                                                                                    |      |

| views and viewing. See also Navigator       | width values                             |
|---------------------------------------------|------------------------------------------|
| panel                                       | Fit Image command, 422                   |
| Bird's Eye view, 38-39                      | with Line tool, 229                      |
| with Bridge, 504, 508-509                   | with Pattern Maker filter, 349           |
| for Brush Presets panel, 219                | print size option, 383                   |
| Liquify view options, 341                   | Windows                                  |
| Photoshop window, 6                         | color calibrator in, 424                 |
| RGB color mode, 13, 179                     | ICC Profile, 393                         |
| size of view, changing, 34                  | Microsoft ICM color management, 436      |
| two views, working on one image in, 43      | Printer Settings in, 389                 |
| Zoom tool, changing view with, 38-39        | printers                                 |
| vignettes                                   | preparing images for, 404-405            |
| Lens Correction filter, vignetting and, 156 | setting up, 389                          |
| visibility                                  | printing documents in, 388               |
| of data driven graphics, 474                | Proof Setup, 393                         |
| of data sets, 473                           | workspace, using and customizing, 72-73  |
| 3. 44.4 33.5, 173                           | WYSIWYG type, 70                         |
| W                                           | VV 13IVV 1 d type, 70                    |
|                                             | X                                        |
| Warped Text button, 311                     | ^                                        |
| warping                                     | XMP files, 13                            |
| with Liquify, 336                           | inserting file information into          |
| Smart Objects, 20-21                        | documents, 394-395                       |
| text, 311, 316-317                          | XMP Software Development Kit, 395        |
| Transform command selection, 97             |                                          |
| watermarks                                  | <b>Z</b>                                 |
| embedding, 331, 354-355                     | ZIP files                                |
| restricted, 355                             | compression of, 397                      |
| Wave style of warped text, 316              | printers, preparing images for, 405      |
| WBMP files                                  | Zoom tool, 33                            |
| optimizing WBMP documents, 457              | with Lens Correction filter, 156         |
| Save For Web command with, 444-445          |                                          |
| for Web images, 443                         | with Save For Web command, 446           |
| Web Content panel, 469                      | two views, working on one image in, 43   |
| Web design, 443-478.                        | with Vanishing Point tool, 155           |
| file formats, working with, 454-449         | view of image, changing, 38-39           |
| optimizing image to file size, 447          | Zoomify, export, 476                     |
| saving documents for, 444-446               | zooming, 6. See also Zoom tool           |
| Web images                                  | area of view, changing, 35               |
| clipart, preparing, 398-399                 | with Liquify, 337                        |
| Color Slider, 190                           | monitor, automatically fitting image to, |
| lossy/lossless compression, 396-397         | 40                                       |
| photographs for Web, preparing, 400-401     | on multiple documents, 40                |
| preparing, 381                              | with Navigator panel, 34-35              |
|                                             | 100%, automatically zooming to, 40       |
| Web snap                                    | preferences for, 55                      |
| for GIF documents, 452                      | with shortcut keys, 39                   |
| for PNG-8 documents, 454                    |                                          |

Wet Edges, 221